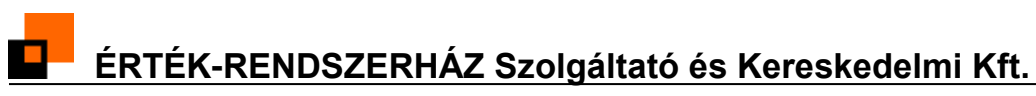

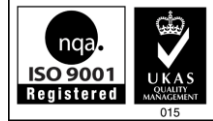

# **Társasház-Érték Portál**

*verzió 2.5*

<span id="page-0-1"></span><span id="page-0-0"></span>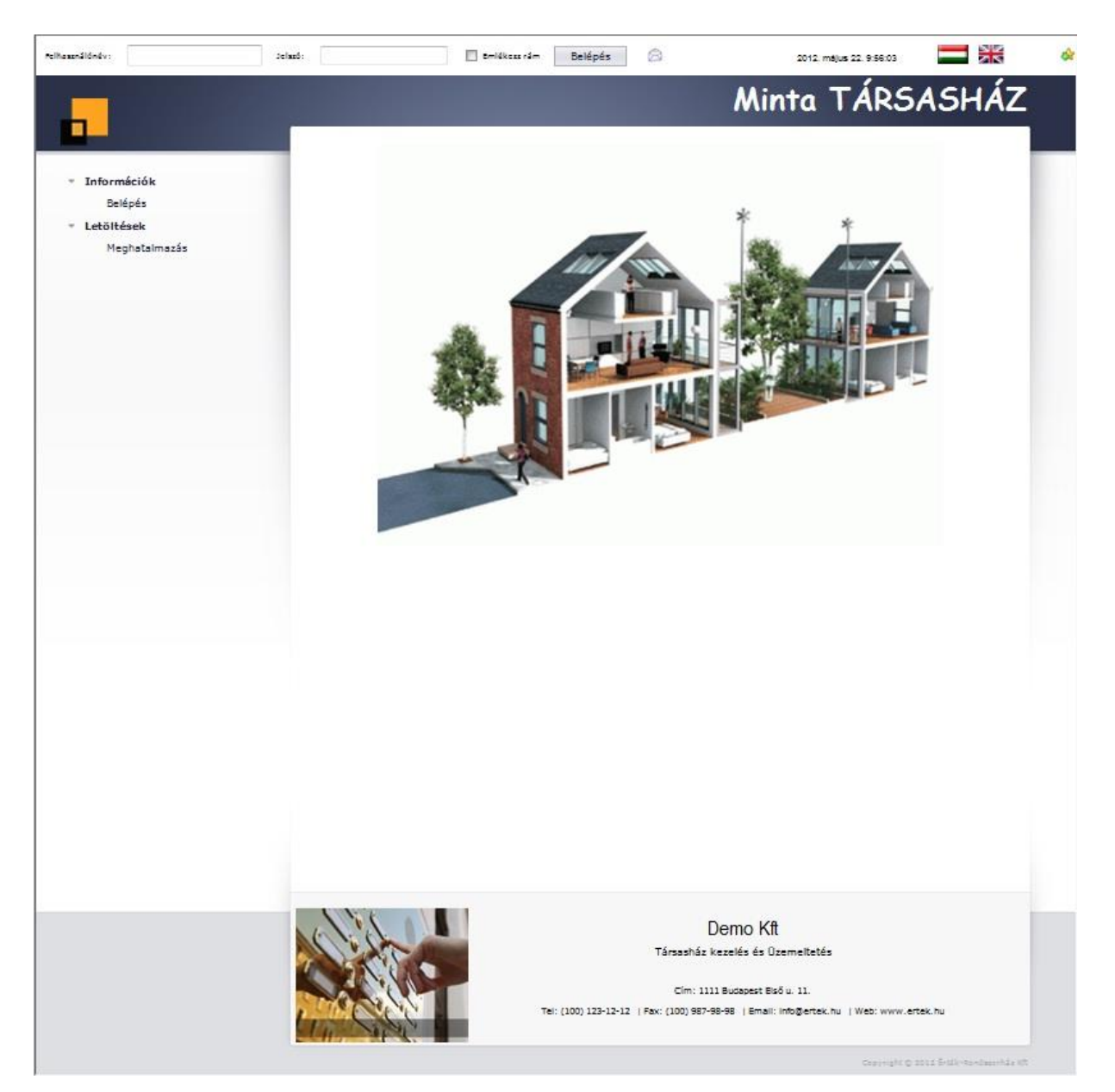

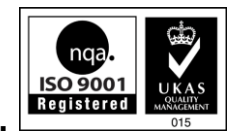

## Tartalomjegyzék

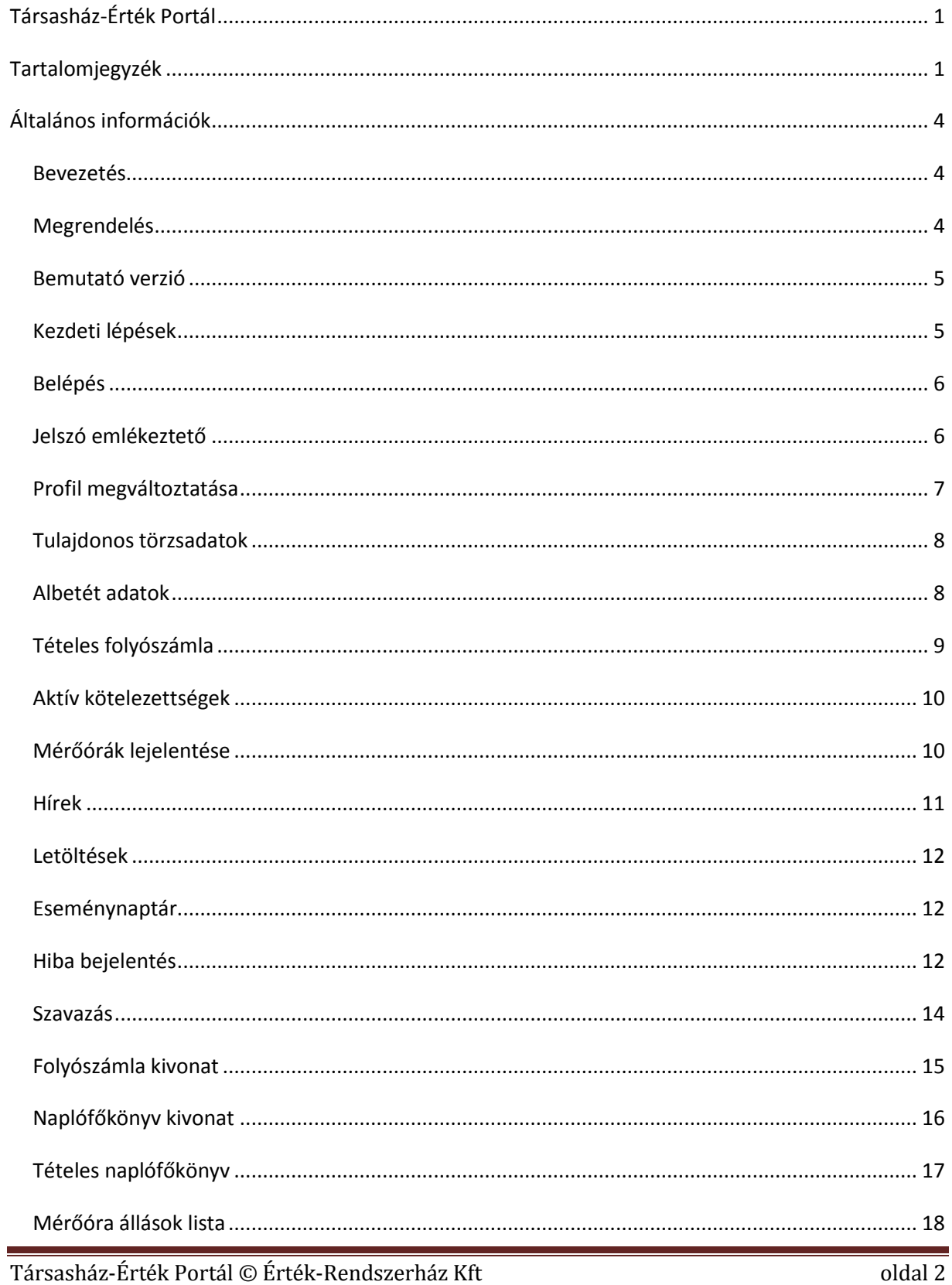

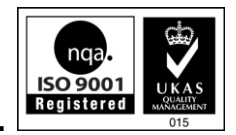

## <u>E – ÉRTÉK-RENDSZERHÁZ Szolgáltató és Kereskedelmi Kft. </u>

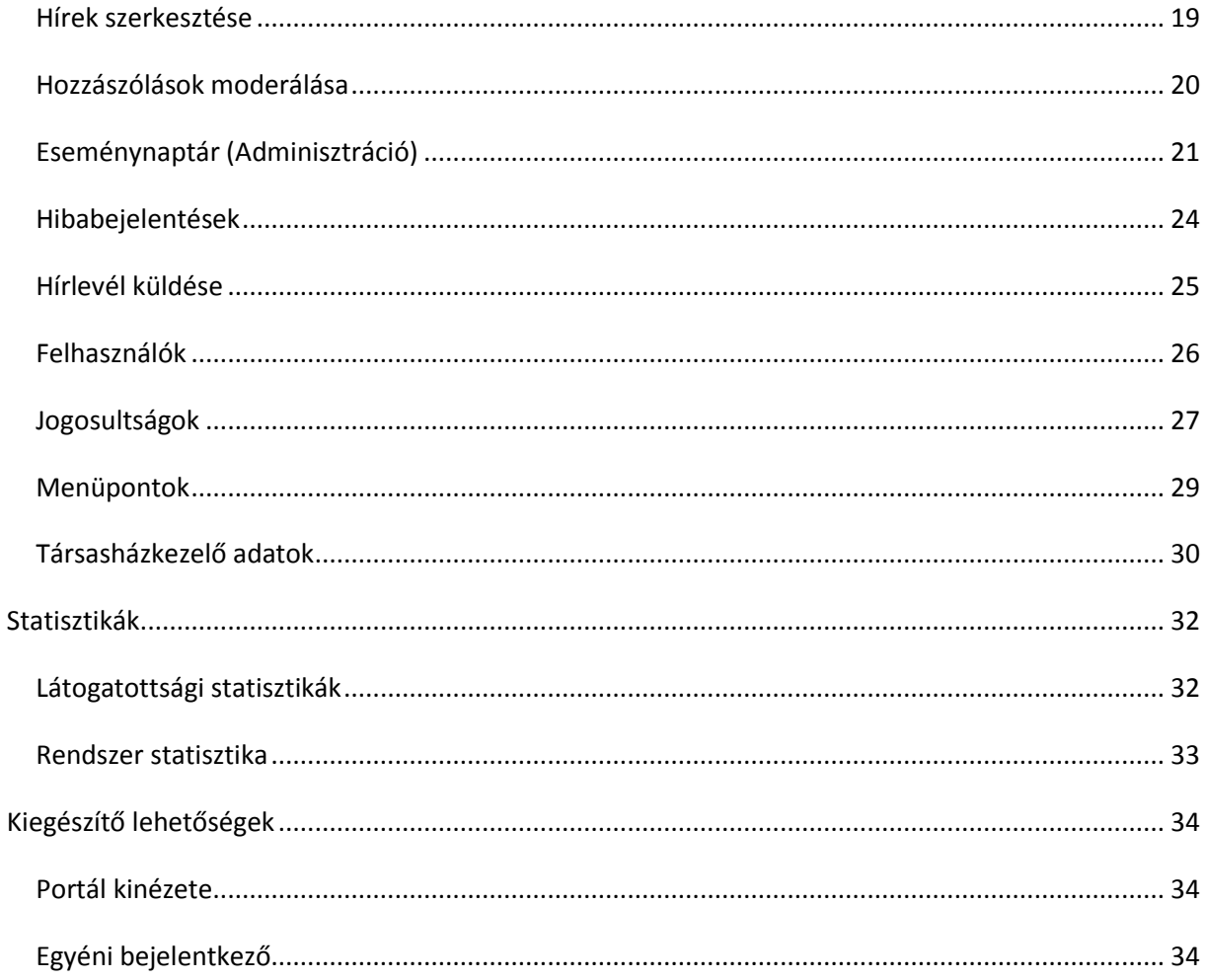

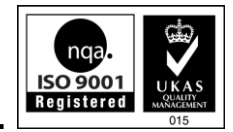

## <span id="page-3-0"></span>**Általános információk**

#### <span id="page-3-1"></span>*Bevezetés*

A Társasház-Érték Portál a Társasház-Érték rendszer felhasználói számára nyújt lehetőséget, hogy az általuk kezelt házak elérhetőek legyenek a világhálón, és korszerű eszközökkel informálják azok tulajdonosait, bérlőit aktuális egyenlegeikről, folyószámla forgalmukról, a társasházat érintő hírekről. Az új Társasház-Érték Portál immár lehetőséget biztosít a számvizsgálók és közös képviselők kiszolgálására is, mivel a rendszer részét képezik a naplófőkönyvvel kapcsolatos listák is.

A Társasház-Érték Portál használatával Ön időt és pénzt spórol, hiszen nem kell havonta folyószámla listákat nyomtatnia, postáznia, e-mailben küldenie. Elég az online adatbázisnak átadni az aktuális információkat és a Tulajdonos akkor nézi meg, amikor csak akarja, és ahol akarja.

A hírek, eseménynaptár, hírlevél és szavazás modullal Ön közvetlenebbül tarthatja a kapcsolatot a Tulajdonosokkal. Az információk sokkal gyorsabban áramolhatnak, mint a megszokott módokon. Amennyiben úgy dönt engedélyezheti a hírekhez való hozzászólásokat, így a tulajdonosok egymás között is megbeszélhetik azt, véleményük egyfajta támpontot adhat a közös képviselet felé is. Az Online hibabejelentésekre azonnal reagálhat, elindíthatja a javítási folyamatot.

A merőóra állás bejelentése nagyban segítheti munkáját a közműelszámolásnál, hiszen a lejelentett óraállások egy mozdulattal importálhatók a Társasház-Érték rendszerbe.

#### <span id="page-3-2"></span>*Megrendelés*

A megrendelés alapvető feltétele, hogy rendelkezzen a Társasház-Érték 5 felhő programmal. Az új portál felület a régebbi verziókkal, illetve a program nélkül nem használható.

A megrendelés társasházanként történik. Ehhez a következő adatokat kérjük megadni.

- 1. A megrendelő cég neve
- 2. A társasház igényelt elérési neve a portál oldalon

(http://www.tarsashazam.hu/*TARSASHAZNEV*)

- 3. A társasház kódja a Társasház-Érték rendszerben (THxxx).
- 4. Az értesítők milyen e-mail címről kerüljenek elküldésre.
- 5. a, Igényel-e egyedi bejelentkezést?
	- b, Egyedi bejelentkező esetén a portál oldalon a bejelentkező felület rejtve maradjon-e?
- 6. Hibabejelentésekről kér-e automatikus email értesítést?
- 7. Egyedi megjelenés esetén csatolja a módosított css csomagot.

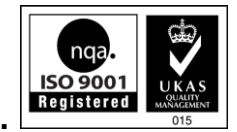

#### <span id="page-4-0"></span>*Bemutató verzió*

A Társasház-Érték Portál 2.5-s verziója kipróbálható a

<http://www.tarsashazam.hu/demo/v25>

internetes oldalon.

#### <span id="page-4-1"></span>*Kezdeti lépések*

Az **igényelt társasház portál oldalt betöltve** jelentkezzen be Admin felhasználóval.

- 1. lépés: Töltse fel az online adatbázist
- 2. lépés: **A felhasználói csoportokhoz adja meg a menühozzárendeléseket**
- 3. lépés: Töltse ki a társasházkezelő adatokat.
- 4. lépés: Töltse fel a letölthető dokumentumokat
- 5. lépés: Állítsa össze a publikus és privát menü elemeit
- 6. lépés: Vegye fel a felhasználókat a rendszerbe

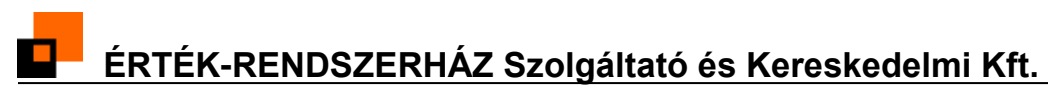

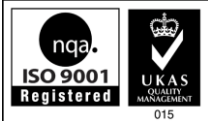

### **Portál használata**

#### <span id="page-5-0"></span>*Belépés*

A portálra való belépés az adott társasház nyitólapján történik. Bejelentkezéskor meg lehet adni, hogy a bejelentkezési információk mentésre kerüljenek, így azt a későbbiekben nem kell megadni. Bejelentkezés nélkül csak a publikus menü elemei nézhetők meg.

Külön megrendelés esetén biztosított, hogy a bejelentkezés a Társasházkezelő honlapjáról történjen. Ebben az esetben kérhető, hogy a bejelentkezési felület a portál oldalon rejtve maradjon. (Részleteket lásd később.)

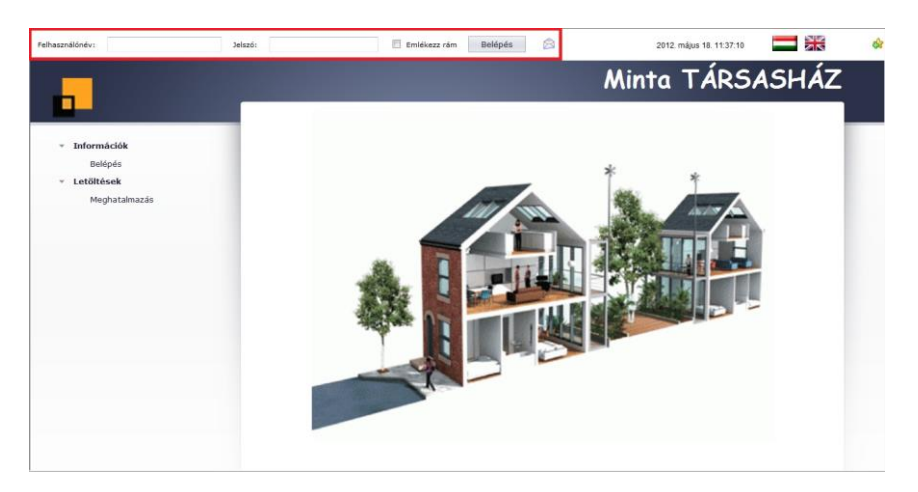

Helyes bejelentkezés után megjelennek az engedélyezett menük, valamint a privát menü elemei is láthatóvá válnak.

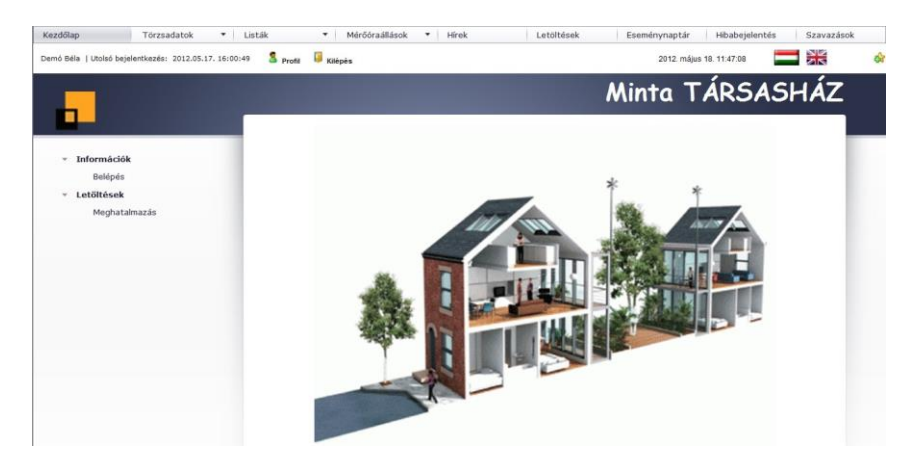

#### <span id="page-5-1"></span>*Jelszó emlékeztető*

Amennyiben a felhasználó elfelejtette jelszavát, úgy a bejelentkezési panelen lévő boríték ikonra kattintva kérhet új jelszót. Az új, számítógép által véletlen generált jelszó az

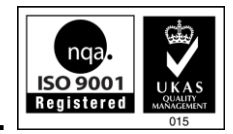

adatbázisban tárolt email címre lesz elküldve. Az adminisztrátor számára a jelszó emlékeztető nem kérhető!

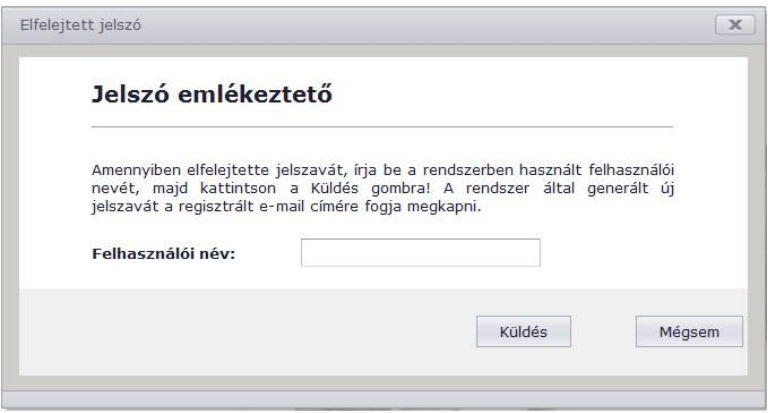

#### <span id="page-6-0"></span>*Profil megváltoztatása*

Bejelentkezés után a felhasználók számára lehetőség van az e-mail címük megváltoztatására, hírlevélre történő feliratkozásra, felhasználói kép kiválasztására és jelszó megváltoztatására. Mindez a Profil ikonra kattintva érhető el. Bármilyen változtatáshoz meg kell adni az eredeti bejelentkezési jelszót. Bejelentkezési képet csak a rendszer által összeállított listából választhat. Egyedi képfeltöltésre nincs mód.

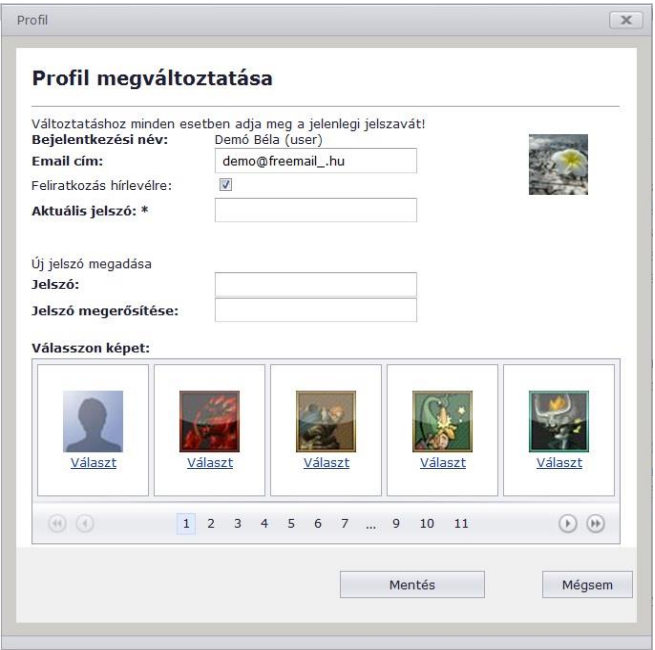

Sikeres változtatás esetén a rendszer üzenetet küld az Üzenetek mappába.

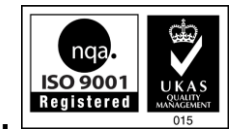

#### <span id="page-7-0"></span>*Tulajdonos törzsadatok*

A Törzsadatok menüpont almenüpontja a Tulajdonos törzsadatok. Ez csak a Társasház-Érték rendszerben rögzített tulajdonosok számára értelmezhető menüpont, ezért javasolt csak a Tulajdonos csoportnak aktiválni. Ebben a menüpontban a Társasház-Érték rendszerben rögzített Tulajdonosi adatok kerülnek megjelenítésre.

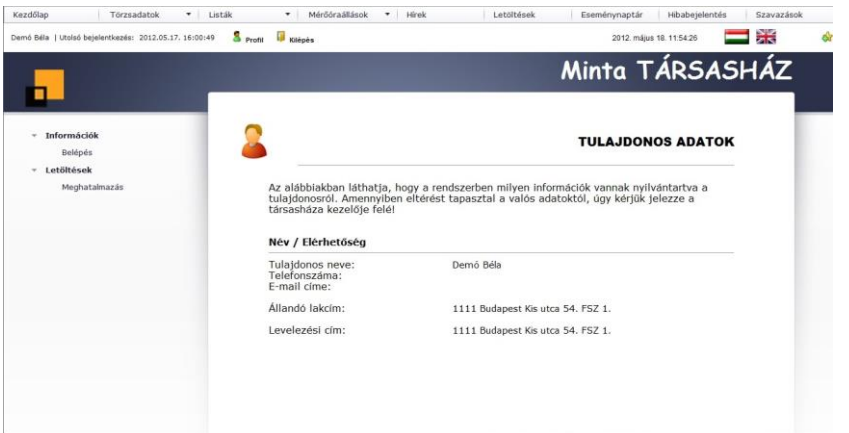

#### <span id="page-7-1"></span>*Albetét adatok*

A Törzsadatok menüpont almenüpontja az Albetét adatok. Ez csak a Társasház-Érték rendszerben rögzített tulajdonosok számára értelmezhető menüpont, ezért javasolt csak a Tulajdonos csoportnak aktiválni. Ebben a menüpontban a Társasház-Érték rendszerben rögzített Tulajdonoshoz tartozó albetét adatok, és az ahhoz tartozó mérőórák kerülnek megjelenítésre.

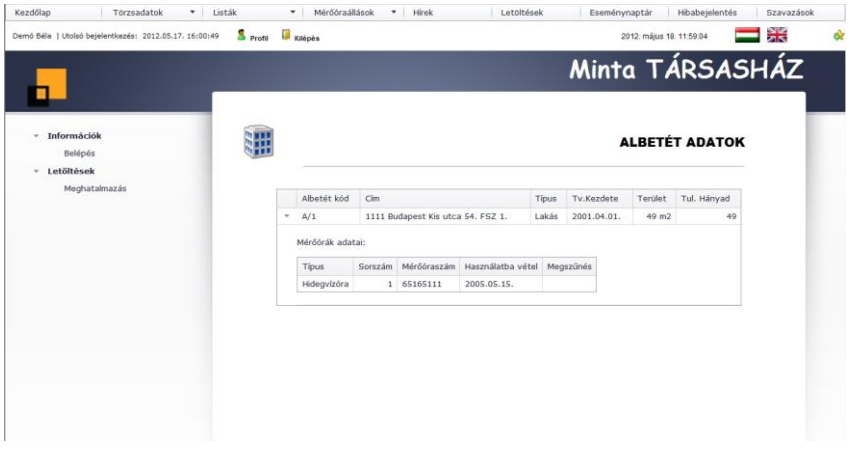

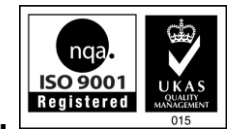

#### <span id="page-8-0"></span>*Tételes folyószámla*

A Listák menüpont almenüpontja a Tételes folyószámla. Ez csak a Társasház-Érték rendszerben rögzített tulajdonosok számára értelmezhető menüpont, ezért javasolt csak a Tulajdonos csoportnak aktiválni. A tételes folyószámlában az összes átadott tétel megjelenik. A megjelenített lista lapozható, nyomtatható és több formátumban exportálható. A tételes folyószámla lista formátuma megegyezik a Társasház-Érték programmal előállított Tételes folyószámla listával. Adminisztrátori, Operátori és Közös képviselői jogokkal egy legördülő listából kiválasztható, hogy kinek a folyószámláját akarjuk megtekinteni.

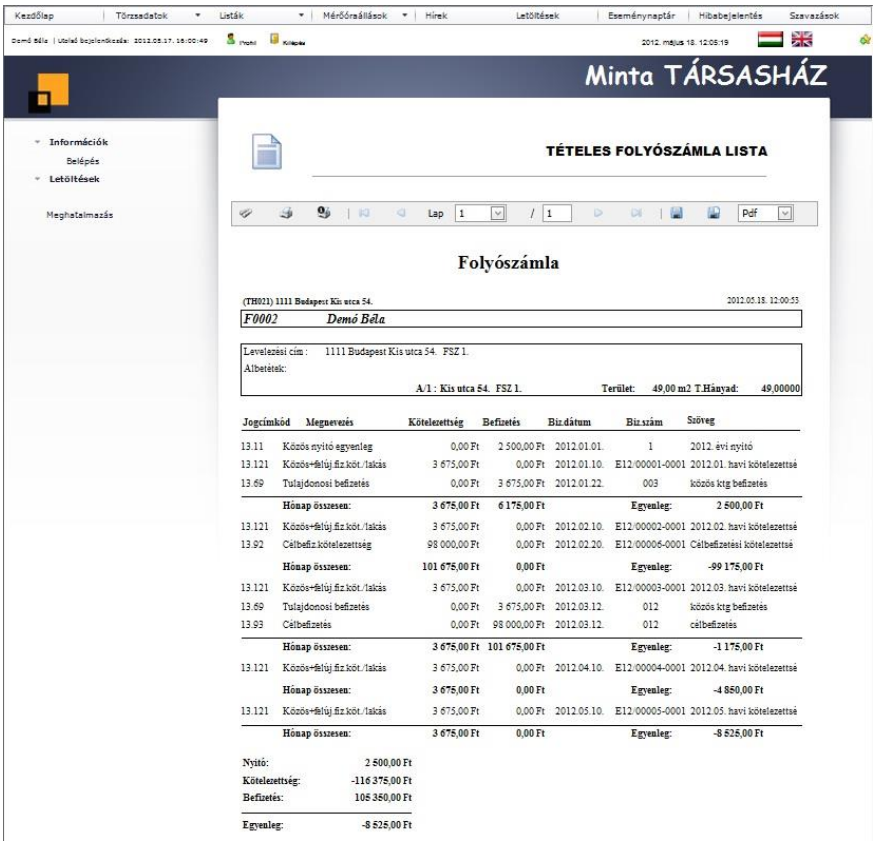

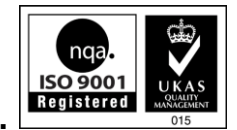

#### <span id="page-9-0"></span>*Aktív kötelezettségek*

A Listák menüpont almenüpontja a Kötelezettség lista. Ez csak a Társasház-Érték rendszerben rögzített tulajdonosok számára értelmezhető menüpont, ezért javasolt csak a Tulajdonos csoportnak aktiválni. Ebben a menüpontban az albetétekhez tartozó aktív kötelezettségek (havi fizetési kötelezettség) jelennek meg albetét bontásban.

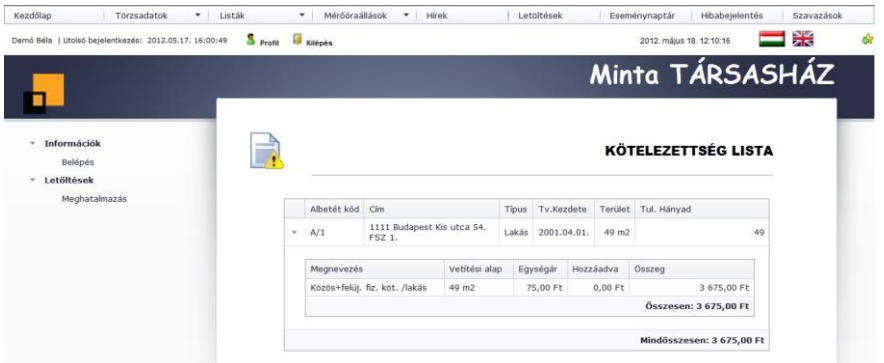

#### <span id="page-9-1"></span>*Mérőórák lejelentése*

A Mérőóra állások almenüpontja az Óraállások lejelentése. Ez csak a Társasház-Érték rendszerben rögzített tulajdonosok számára értelmezhető menüpont, ezért javasolt csak a Tulajdonos csoportnak aktiválni. Először ki kell választani azt az albetétet, melynek mérőóra állásait le akarja jelenteni a Tulajdonos. Ekkor megjelennek az albetéthez felvett merőóra adatok. A leolvasás időpontja és az aktuális óraállások megadása után az Elküld gombra kell kattintani. A lejelentett óraállásokat az Eddig lejelentett óraállások fülre kattintva lehet megtekinteni.

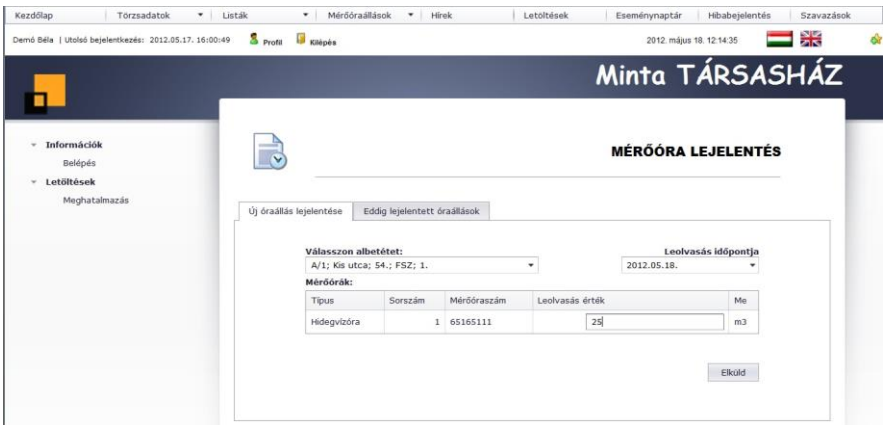

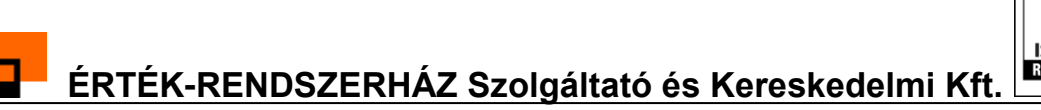

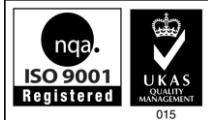

#### <span id="page-10-0"></span>*Hírek*

A Hírek menüpontban a rögzített híreket lehet olvasni. Az adott hír olvasásához a Részletek… hivatkozásra kell kattintani. Ekkor megjelenik a teljes hír szövege.

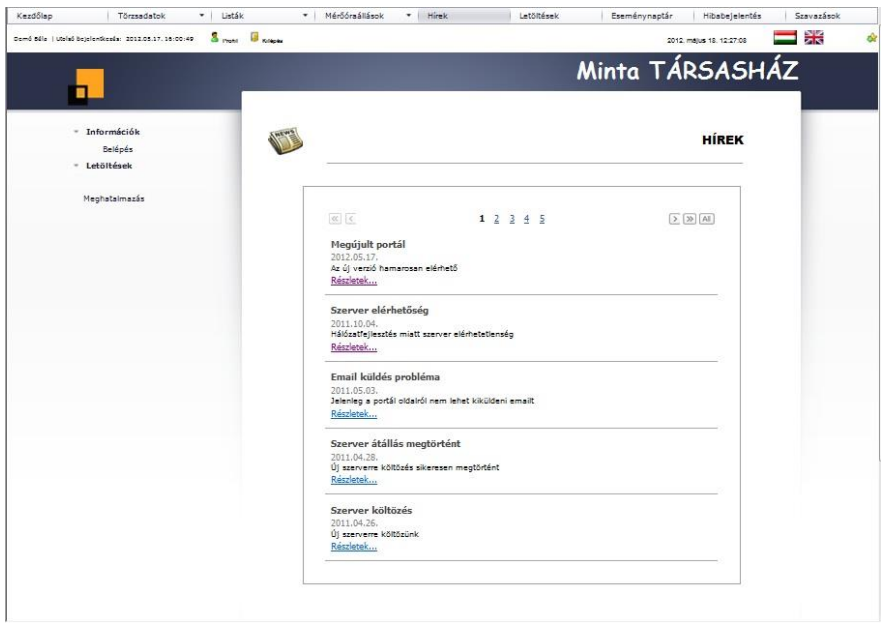

A megjelenő hírt az olvasó 1-5 pontig értékelheti.

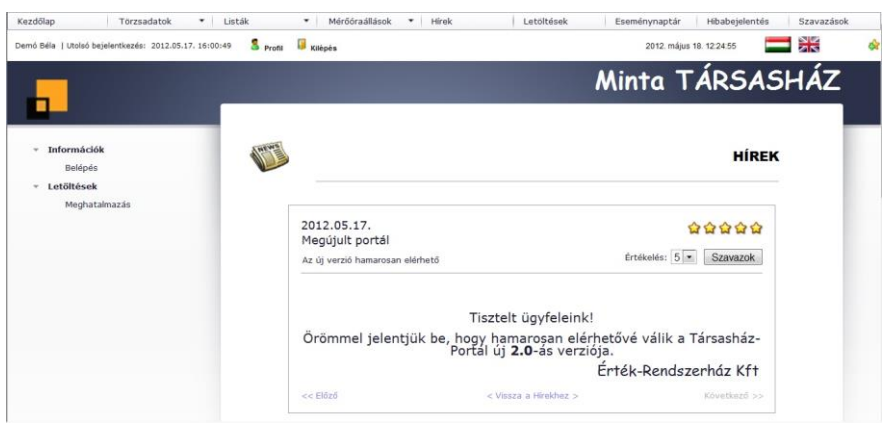

Amennyiben a hír szerzője erre engedélyt adott, úgy a felhasználók hozzászólhatnak az adott hírhez. A hozzászólások dátum szerint csökkenő sorrendben jelennek meg a hír alatt. A hírhez mindaddig hozzá lehet szólni, amíg a hír tulajdonságainál ez az opció be van állítva. Az utolsó hozzászólás maximum 5 percig még szerkeszthető a hozzászóló által, ha időközben nem érkezik újabb hozzászólás. A hozzászólás melletti képet a felhasználó a profil beállításainál adhatja meg.

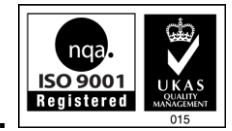

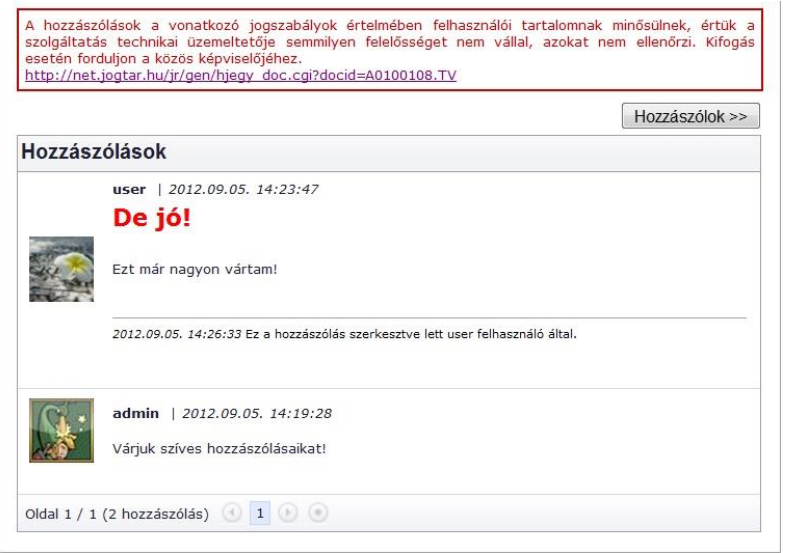

#### <span id="page-11-0"></span>*Letöltések*

A Letöltések menüpontban a Portál felhasználói számára feltöltött dokumentumok érhetők el. Az adott dokumentumok csoportokba sorolhatók és a Publikus mappa tartalmát kivéve csak a bejelentkezett felhasználók számára érhetők el. Az adott dokumentum letöltéséhez az ikonra duplán kell kattintani.

#### <span id="page-11-1"></span>*Eseménynaptár*

Az Eseménynaptár menüpontban az adott társasházra vonatkozó eseményeket lehet megtekinteni, tetszőleges nézetben (napi, heti, havi bontás)

#### <span id="page-11-2"></span>*Hiba bejelentés*

A Hibabejelentés menüpontban a felhasználó az észlelt hibákat jelentheti be. A bejelentéskor a rendszer e-mailt küld a Társasházkezelőnek az általa beállított értesítési címre. (Ez kérésre kikapcsolható.) Sikeres bejelentés esetén a rendszer értesítést küld a Közös képviselő, Adminisztrátor és Operátor jogkörrel rendelkező felhasználóknak az Üzenetek mappába, valamint a bejelentő felé is tesz egy bejegyzést.

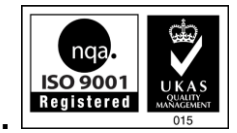

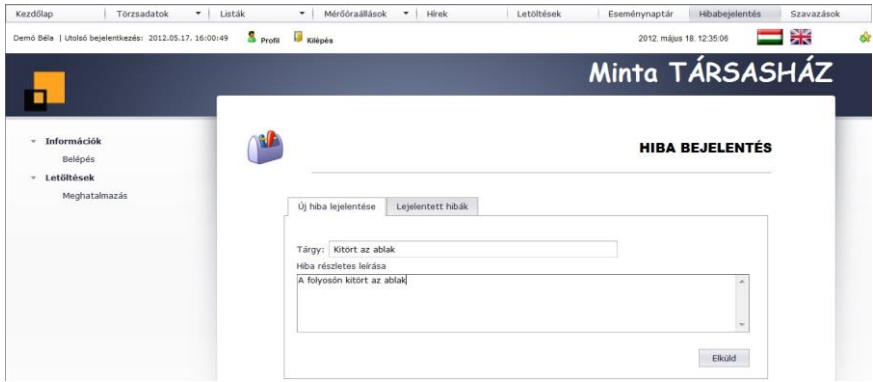

A bejelentett hibákról a felhasználó egy listát lát a lejelentett hiba státuszával együtt. A lejelentett szöveget a Megjelenít… hivatkozással lehet megnézni.

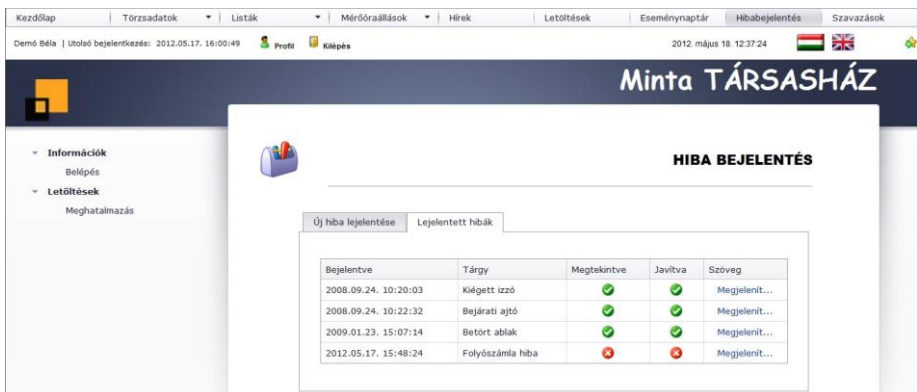

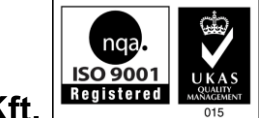

#### <span id="page-13-0"></span>*Szavazás*

A Szavazás menüpontban egy aktuális kérdésre lehet szavazni. Minden felhasználó csak egyszer szavazhat egy adott kérdésre. A szavazás eredményét az eddigi szavazások listában az adott sor kijelölésével lehet megtekinteni.

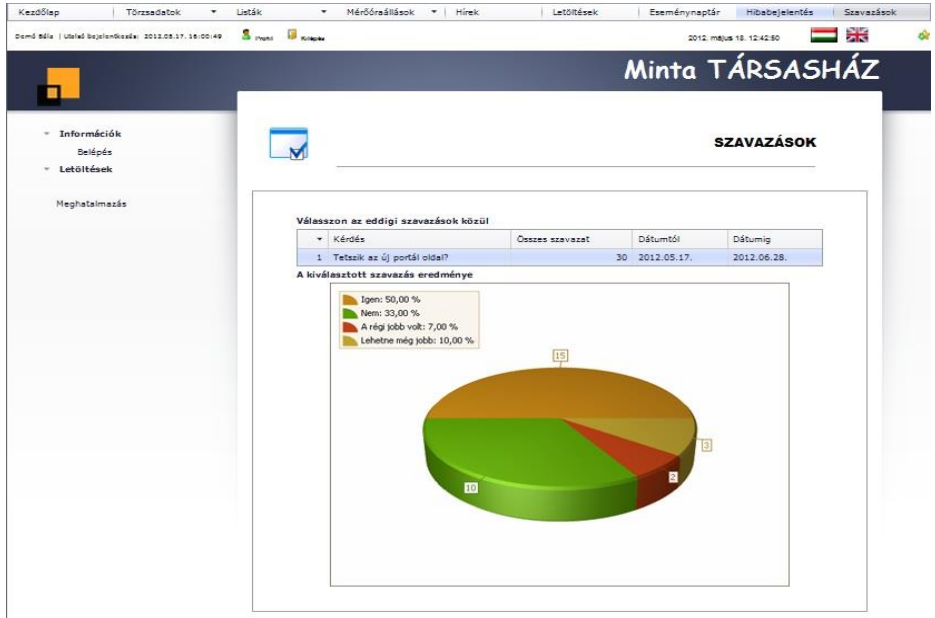

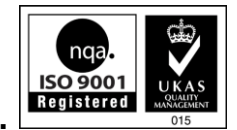

#### <span id="page-14-0"></span>*Folyószámla kivonat*

A Listák menüpontban található Folyószámla kivonat megegyezik a Társasház-Érték programban megtalálható Folyószámla kivonattal. A folyószámla kivonat az átadáskor meghatározott dátumig könyvelt adatokból ad információt, ugyanakkor a lista egy adott dátumig szűrhető is. A lista lapozható, nyomtatható és több formátumban exportálható. A menüpont aktiválása a Számvizsgáló és Közös képviselő csoportnak javasolt, ugyanakkor akár a Tulajdonos csoport számára is engedélyezhető.

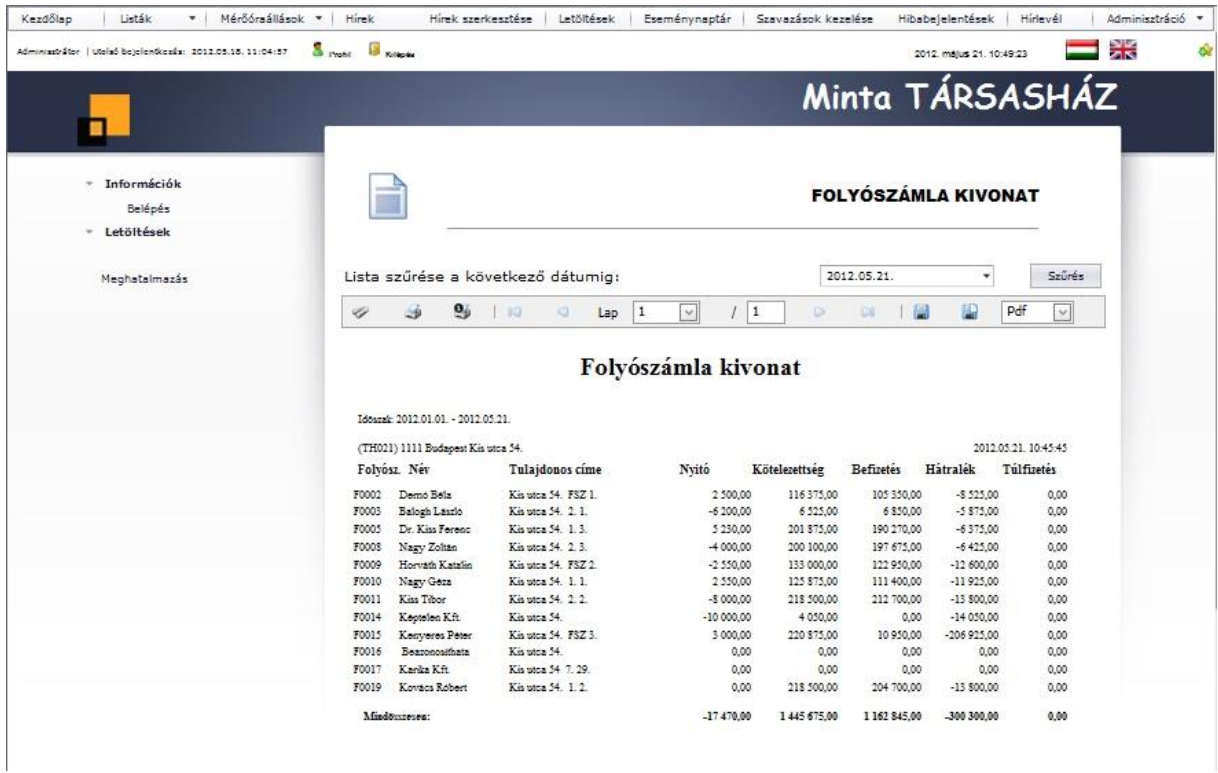

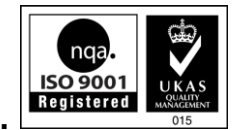

#### <span id="page-15-0"></span>*Naplófőkönyv kivonat*

A Naplófőkönyv kivonat a Listák menüpontban található. A lista az átadott naplófőkönyvi adatokból ad infromációt, és formátuma megegyezik a Társasház-Érték rendszerben előállított Naplófőkönyv kivonattal. A lista adott dátumig szűrhető, lapozható, nyomtatható és többféle formátumban exportálható. A menüpont aktiválása a Számvizsgáló és Közös képviselő csoportnak ajánlott. Figyelem! Amennyiben a naplófőkönyvi adatok nem kerülnek átadásra a Társasház-Érték rendszerből, úgy ez a lista üres lesz!

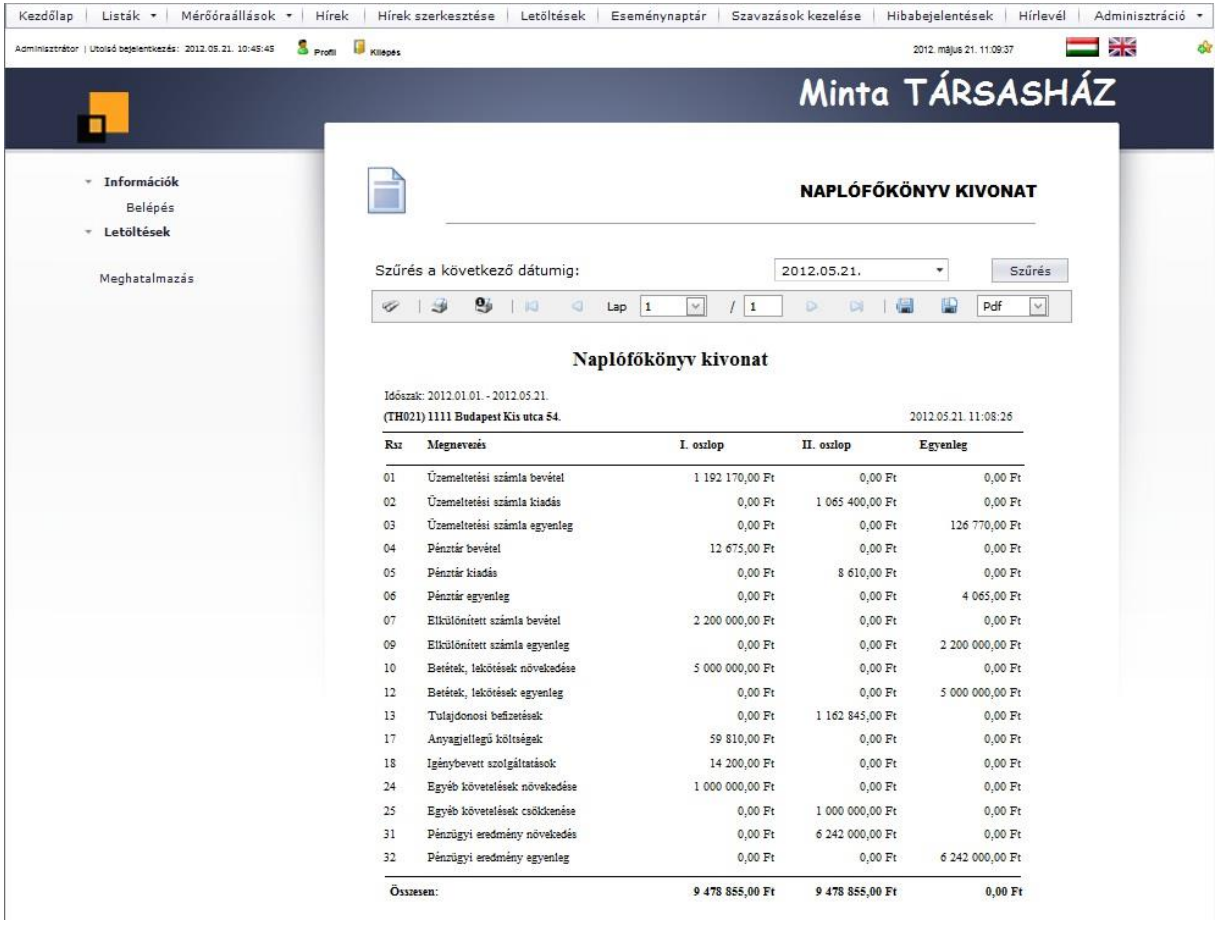

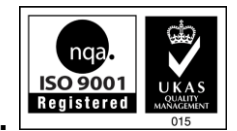

#### <span id="page-16-0"></span>*Tételes naplófőkönyv*

A Tételes naplófőkönyv menüpont a Listák menüpontban található. A lista az átadott naplófőkönyvi adatokból ad információt, és formátuma megegyezik a Társasház-Érték rendszerben előállított Tételes naplófőkönyv listával. A lista adott dátumig szűrhető, lapozható, nyomtatható és többféle formátumban exportálható. A menüpont aktiválása a Számvizsgáló és Közös képviselő csoportnak ajánlott. Figyelem! Amennyiben a naplófőkönyvi adatok nem kerülnek átadásra a Társasház-Érték rendszerből, úgy ez a lista üres lesz!

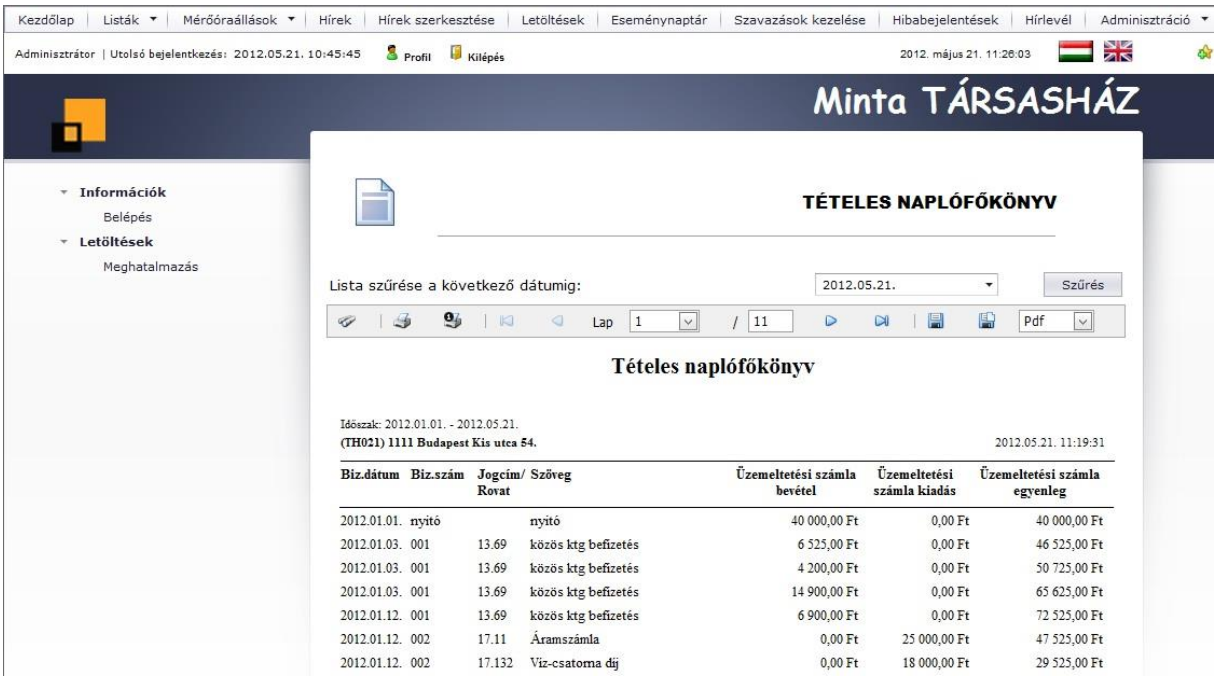

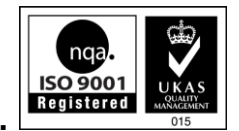

#### <span id="page-17-0"></span>*Mérőóra állások lista*

A Mérőóra állások lista a Mérőóraállások menüpontban található. Ebben a listában, a portál oldalon lejelentett tulajdonosi mérőóra állásokat lehet listázni egy adott időszakra. A lista lapozható, nyomtatható és több formátumban exportálható. A Társasház-Érték rendszer Mérőóra elszámolás modulja fogadja a lejelentett adatokat, amit az Exportálás a Társasház-Érték rendszerbe gombbal tud lementeni, majd a programban a leolvasó táblában beolvasni. A menüpont aktiválása a Közös képviselő csoportnak ajánlott.

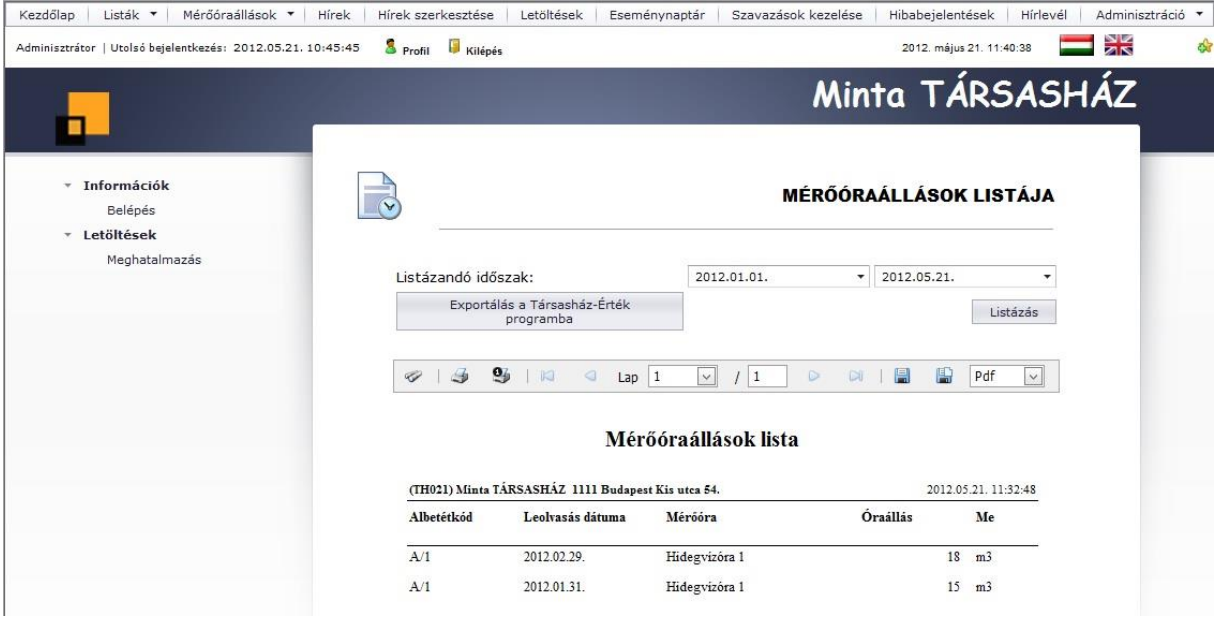

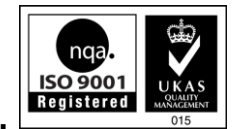

#### <span id="page-18-0"></span>*Hírek szerkesztése*

A Hírek szerkesztése menüpontban a Társasházra vonatkozó híreket lehet rögzíteni. Új hír rögzítéséhez adja meg a témakört, a Hír címét, rövid leírását, majd a teljes szöveget megfelelően formázva. Ha az adott hír az Ön által kezelt összes társasházra vonatkoztatható, úgy választhatja azt is, hogy a hír az összes Társasház oldalán megjelenjen. Amennyiben engedélyezni szeretné a hírhez való hozzászólásokat, jelölje be a Hozzászólások engedélyezve opciót. Mentés előtt, megtekintheti az Előnézet fülön a hír megjelenését. A hír mentéséhez kattintson a Mentés gombra. Egy már létező hírt a listából kiválasztva a Szerkeszt… hivatkozásra kattintva töltheti be. Ekkor a hír javítható, vagy törölhető a rendszerből. Amennyiben a hírhez már érkezett hozzászólás, a Hozzászólások engedélyezve opció eltávolításával lezárhatja a további hozzászólásokat. A menüpont aktiválása a Moderátor és a Közös képviselő csoport számára javasolt.

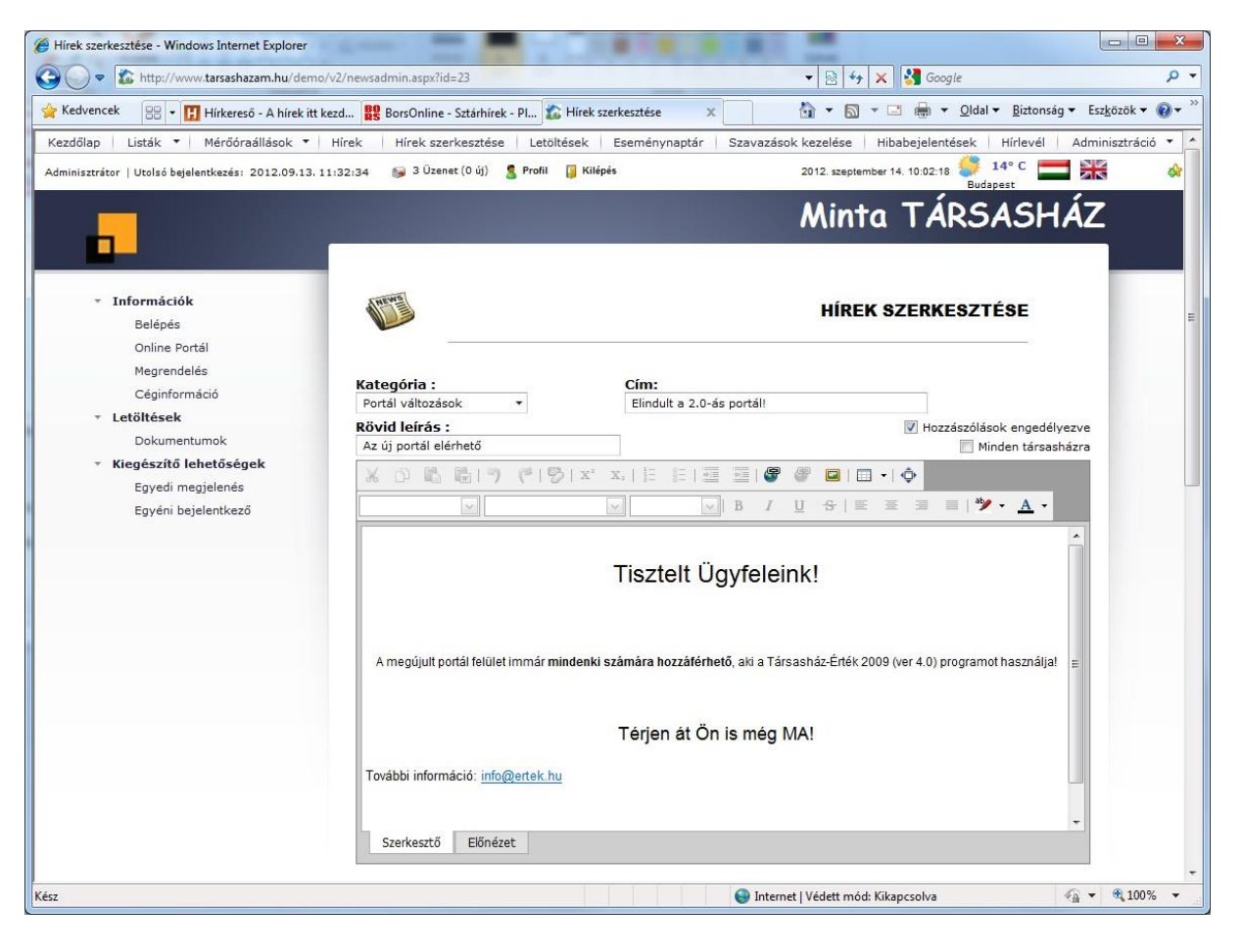

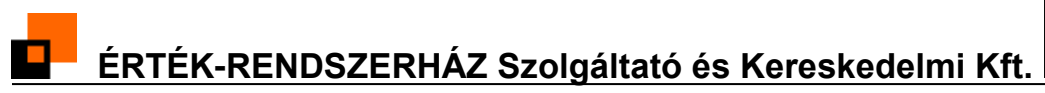

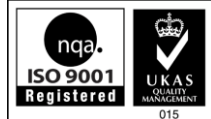

#### <span id="page-19-0"></span>*Hozzászólások moderálása*

Adminisztrátori és Moderátori jogkörrel rendelkező felhasználók a hozzászólásokat utólag szerkeszthetik, vagy törölhetik. Az adott hozzászólásnál a megfelelő hivatkozásra kattintva megnyílik a szerkesztési felület, ahol szerkesztheti, vagy törölheti a tartalmat.

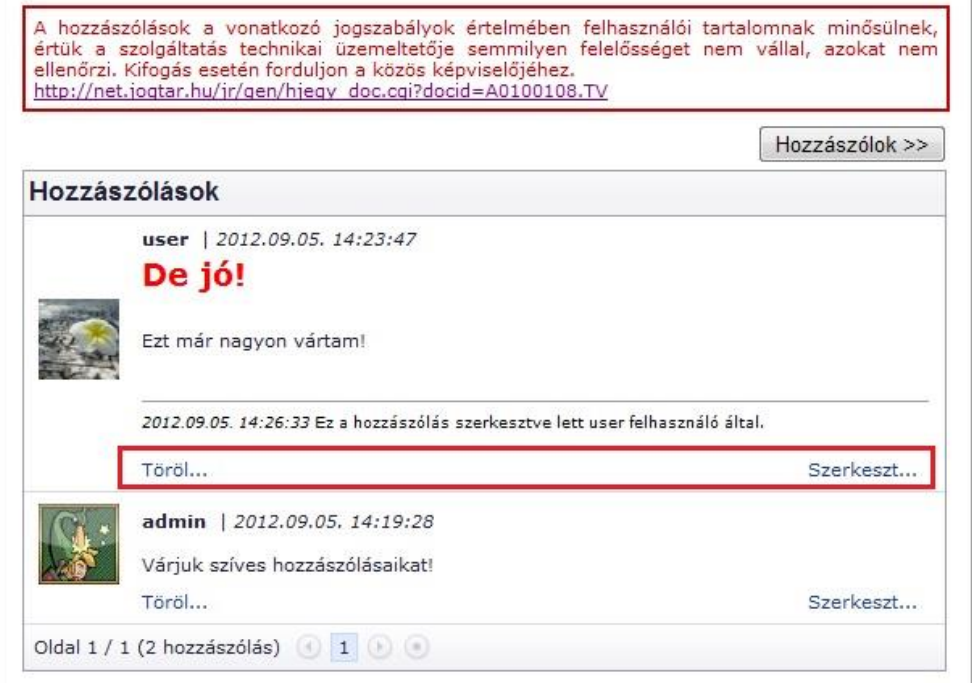

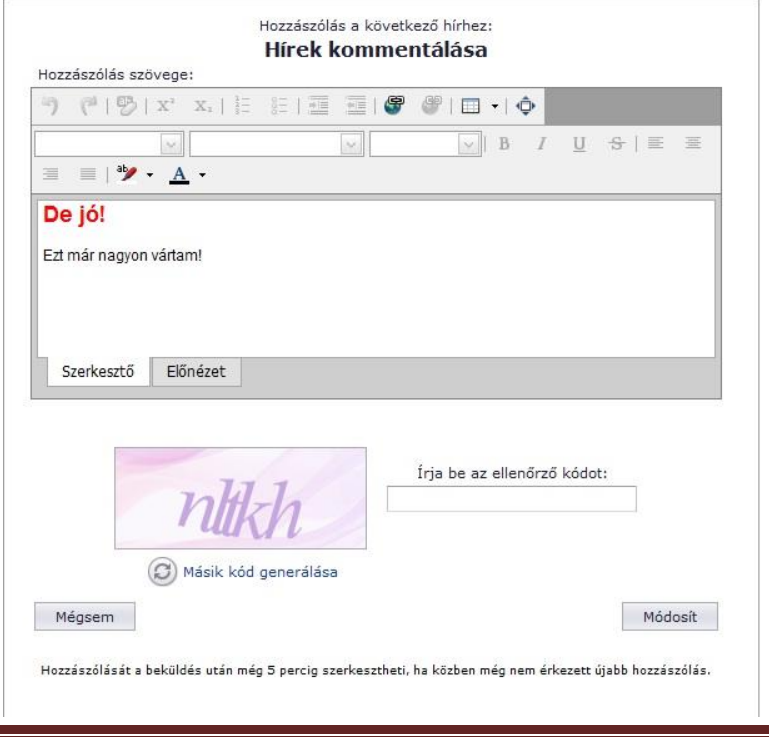

Társasház-Érték Portál © Érték-Rendszerház Kft **oldal 20** oldal 20

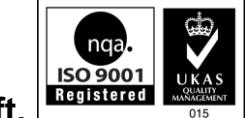

#### *Letöltések (Adminisztráció)*

Amennyiben az adott felhasználó az Adminisztrátor, Operátor, Közös képviselő csoport valamelyikébe tartozik, úgy a Letöltések menüpontban a fájl feltöltés is aktív. A Dokumentumok mappán belül létre tud hozni kategóriákat (mappákat), majd az adott mappát kijelölve fel tud tölteni .pdf, .doc, .docx, .xls, .xlsx, .txt kiterjesztésű fájlokat. A Publikus mappába feltöltött fájlok bejelentkezés nélkül is letölthetők. A Publikus mappa nem törölhető.

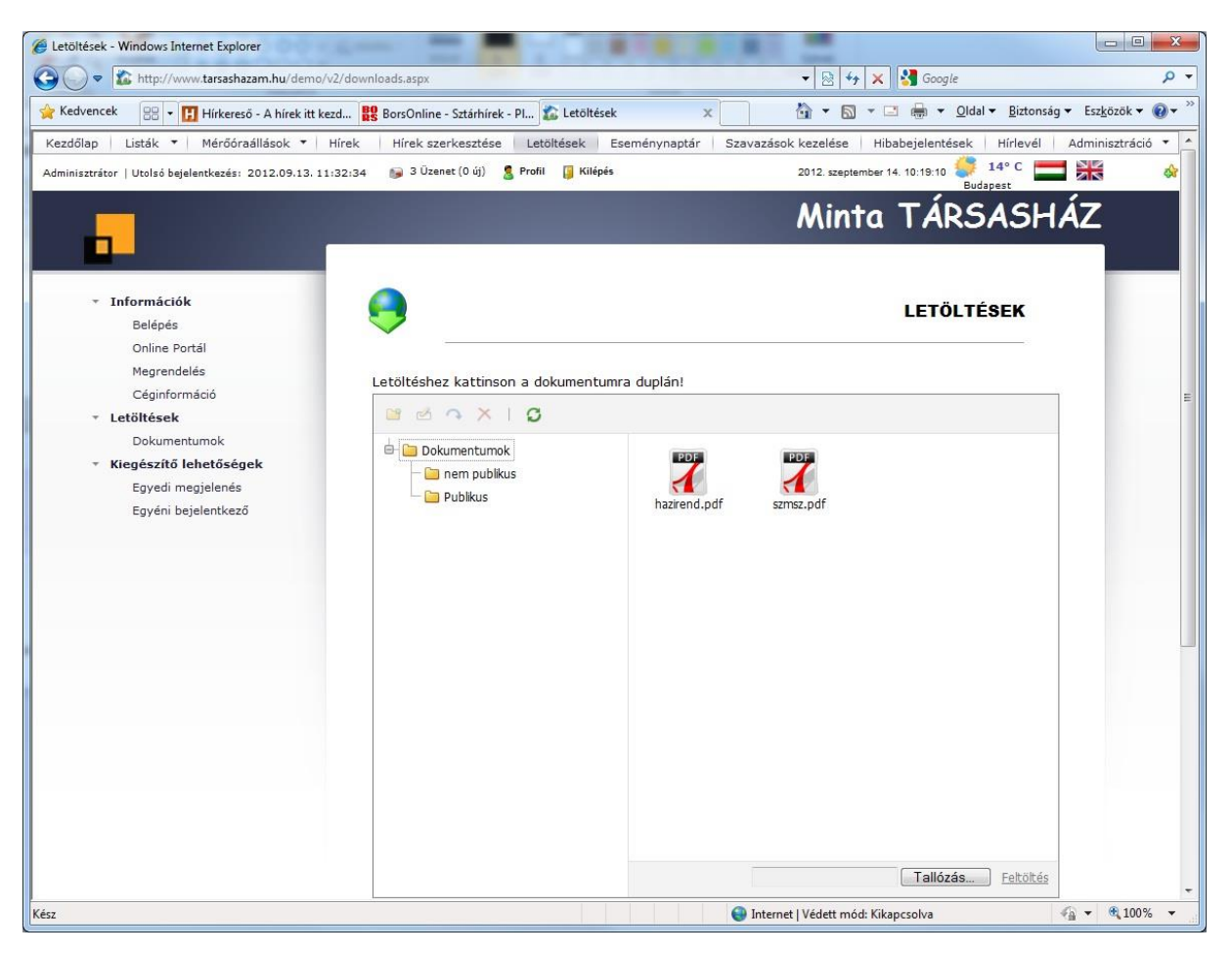

### <span id="page-20-0"></span>*Eseménynaptár (Adminisztráció)*

A társasházat érintő eseményeket bejegyezheti az esemény naptárba. Az adott nap oszlopában jobb egérgombbal kattintva vihetünk fel új bejegyzéseket. Egy bejegyzés lehet egyszeri, vagy ismétlődő. Új esemény bejegyzéséhez adja meg a bejegyzés tárgyát, töltse ki az időpontokat és adja meg a leírást.

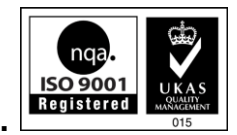

ο  $\overline{\phantom{a}}$ 

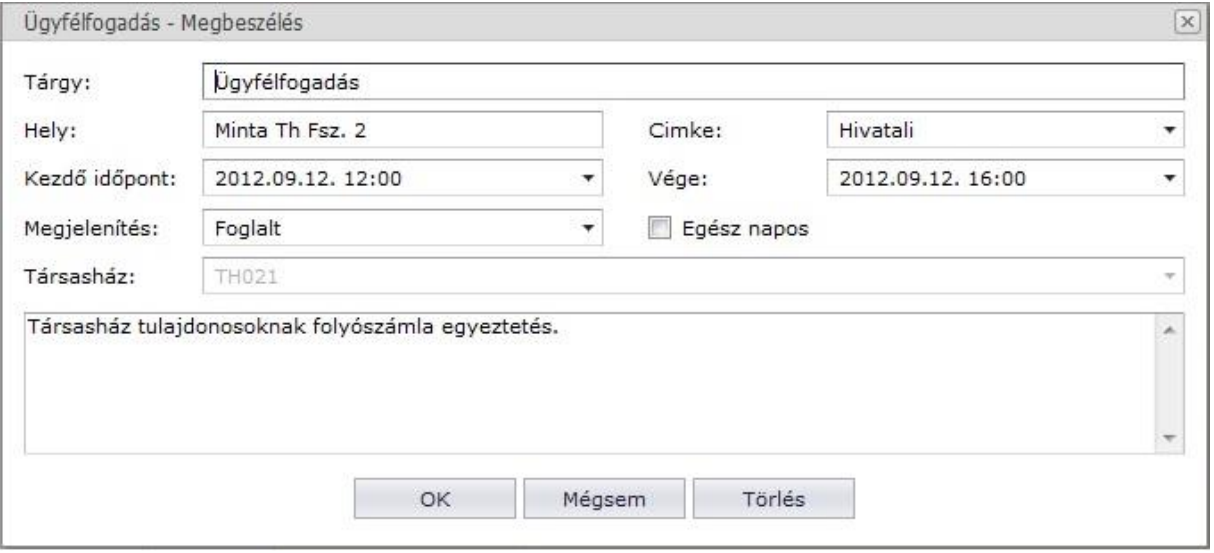

Ismétlődéshez adja meg a kívánt opciókat, így könnyen beállíthat többszöri eseményeket egyszerre.

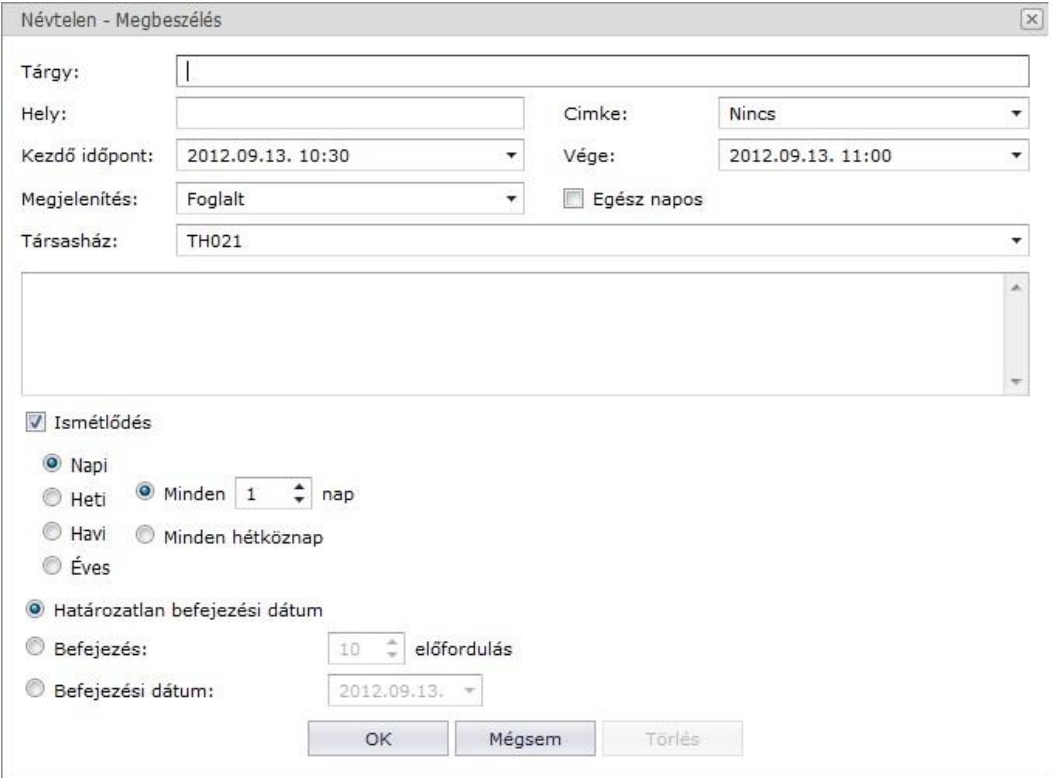

Új bejegyzés mentésekor a felhasználók üzenetet kapnak az Üzenetek mappába az eseményről.

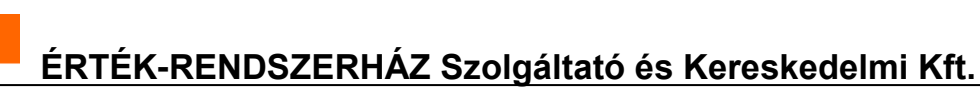

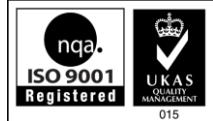

#### *Szavazások kezelése*

A Szavazások kezelése menüpontban lehet közérdekű témában szavazást indítani. A kérdés szövegéhez írja be a kérdést, majd adjon meg legalább 2 válasz lehetőséget. Válasz lehetőség maximum 4 db lehet. Adja meg a szavazás időszakát, amíg a felhasználók leadhatják szavazataikat. Minden felhasználó csak egyszer szavazhat. A szavazás kérdésének, vagy az időszak megváltoztatásához, kattintson a szavazás listán a Szerkeszt hivatkozásra. Szerkesztéskor a válaszok nem módosíthatók. Törléshez kattintson a Törlés gombra, ilyenkor a leadott szavazatok is törlődnek. A menüpont aktiválását a Moderátor és Közös képviselő csoport számára javasoljuk. A régebbi szavazások eredményét a Szavazások eredménye fülre kattintva tekintheti meg.

Felhívjuk figyelmét, hogy az internetes szavazás csak vélemény felmérésre használható, jogilag nem helyettesíti az írásbeli szavazást!

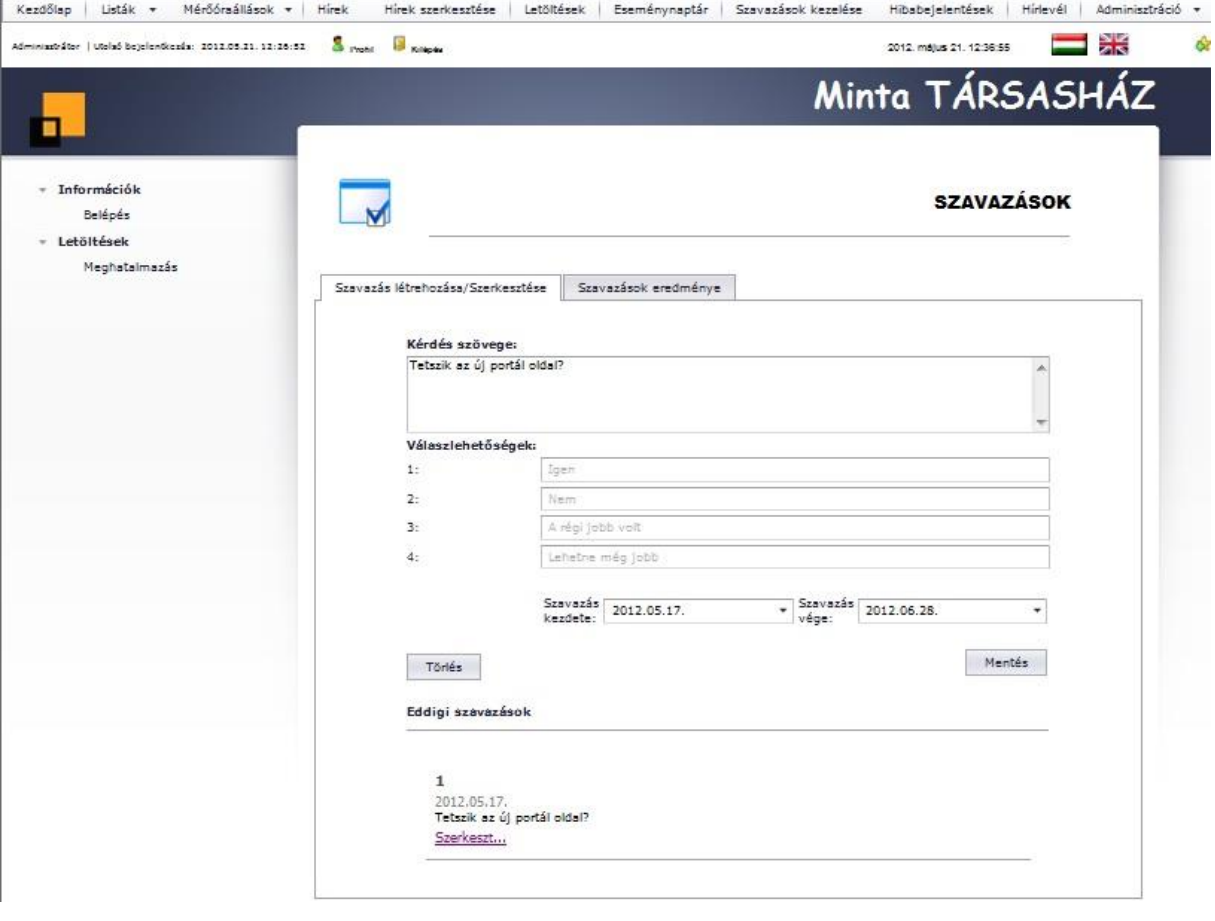

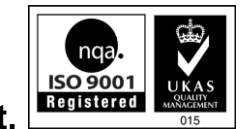

#### <span id="page-23-0"></span>*Hibabejelentések*

A Hibabejelentések listában tudja a Tulajdonosok által bejelentett hibákat megtekinteni és visszaigazolni. A bejelentett hibákról e-mail értesítőt is kap a Kezelő adatainál megadott email címre. A lejelentett hibák 3 csoportba vannak sorolva. Az első csoport a teljesen új bejelentések, amik nem lettek semmilyen módon visszaigazolva. Az olvasás tényét az adott gombra kattintva tudja visszaigazolni. Ekkor a bejelentés átsorolódik a Visszaigazolt bejelentések csoportba. Amennyiben a hiba javításra került, kattintson az ezt igazoló gombra. Ekkor a hiba átsorolódik az Elintézett bejelentések csoportba. A lejelentett hiba szövegét a Megjelenít… hivatkozásra kattintva nézheti meg. A lejelentett hiba bármikor törölhető a Törlés gombra kattintva. A menüpont aktiválása a Közös képviselő csoportra javasolt.

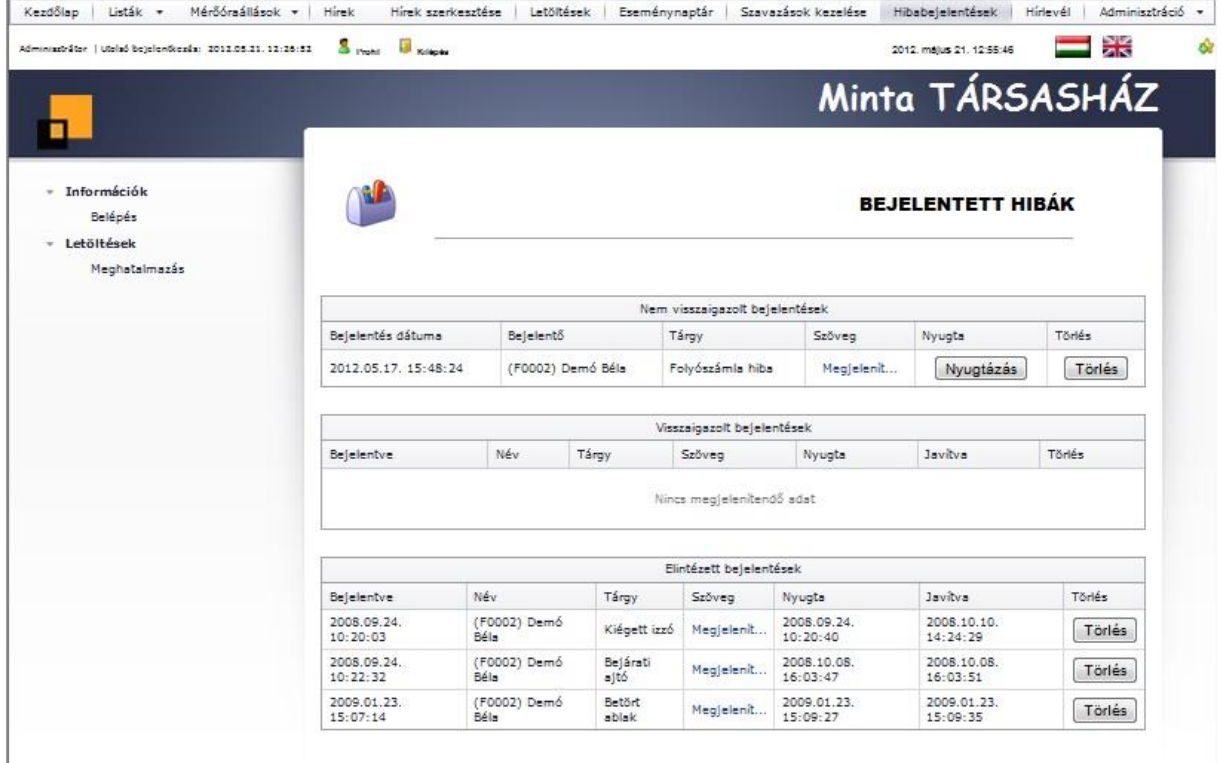

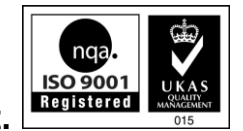

#### <span id="page-24-0"></span>*Hírlevél küldése*

A Társasház-Portál rendszerből lehetőség van hírlevelet küldeni azoknak a Felhasználóknak, akik igénybe kívánják venni ezt a szolgáltatást (Profilban bejelölték a Hírlevél opciót). A hírlevélre feliratkozott felhasználók listáját a Hírlevélre feliratkozottak fülön listázható, illetve különleges esetben törölhető a felhasználó a listáról. Hírlevél küldéséhez szerkessze a szöveget a szerkesztőben, adjon meg hivatkozásokat, képeket, majd kattintson az Elküldés gombra.

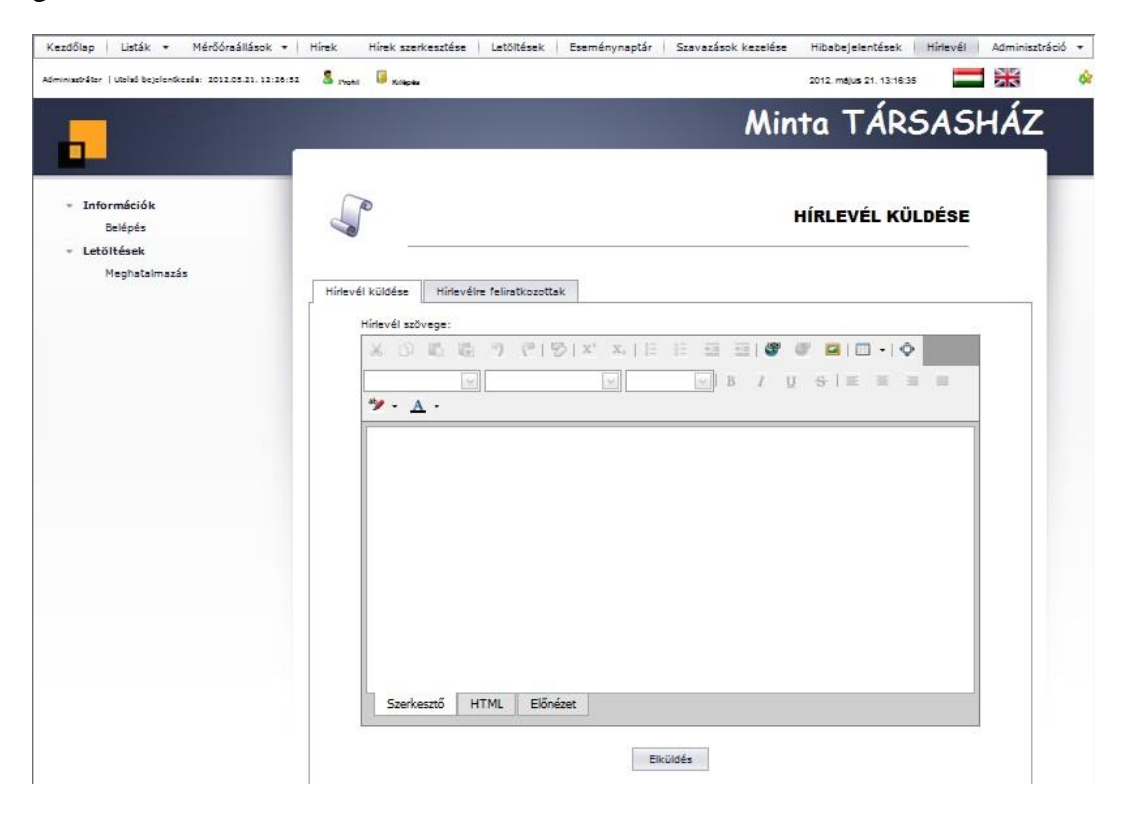

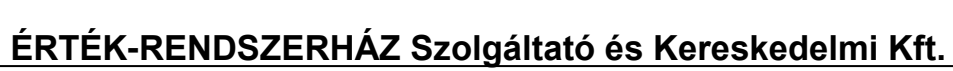

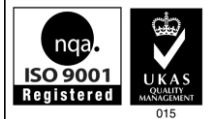

#### <span id="page-25-0"></span>*Felhasználók*

A Felhasználók menüpont az Adminisztráció menüből érhető el. A felhasználók a következő csoportokba sorolhatók: Közös képviselő, Moderátor, Operátor, Számvizsgáló, Tulajdonos. Ezen kívül létezik egy speciális csoport, az adminisztrátor, amibe a speciális Admin felhasználó tartozik. Egy felhasználó több csoportba is tartozhat. A csoportokhoz lehet majd menüjogosultságokat megadni (lásd később), amiből meghatározott lesz, hogy egy-egy felhasználó milyen menüt tud elérni.

Új felhasználó létrehozásához válassza ki a megfelelő társasházat. Ezután ha tulajdonosi szerepkörrel akar valakit felvenni, akkor válasszon az elérhető tulajdonos listából. Ha más csoporthoz akar felhasználót felvinni, akkor ne válasszon ebből a listából! Adja meg a kívánt felhasználói azonosítót, e-mail címet és a Teljes tulajdonos nevet. Amennyiben a Tulajdonos listából választott, az e-mail cím és teljes név mező automatikusan kitöltésre kerül, de ez természetesen felülírható. Mentéskor a generált jelszó megjelenítésre kerül, valamint emailben el lesz küldve a megadott e-mail címre.

Lehetőség van ugyanazon tulajdonos kódhoz több különböző felhasználót is felvenni. Ilyenkor a tulajdonos kód mező melletti gombra kell kattintani, hogy a legördülő menübe bekerüljenek azon tulajdonosok is, melyekhez már lett rendelve felhasználói név.

Figyelem! Amennyiben Tulajdonosi szerepkört választ, akkor kötelező hozzá folyószámla azonosítót megadni!

A Felhasználók menüpontot az Operátor csoporthoz javasolt aktiválni.

A felvett felhasználókat a Felhasználók listája fülön tekintheti meg. Az oszlop fejlécekre kattintva rendezhet, illetve szűrhet, valamint a fejlécet a csoportosítás részbe húzva képezhet összegfokozatot (pl: társasházanként). Egy adott felhasználót a törlés ikonra kattintva törölhet.

A Csoport besorolás fülre kattintva megnézheti, hogy mely felhasználói csoportokba kik tartoznak.

A Bejelentkezések fülre kattintva megtekintheti az adatbázisba történt bejelentkezési időpontokat.

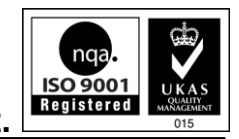

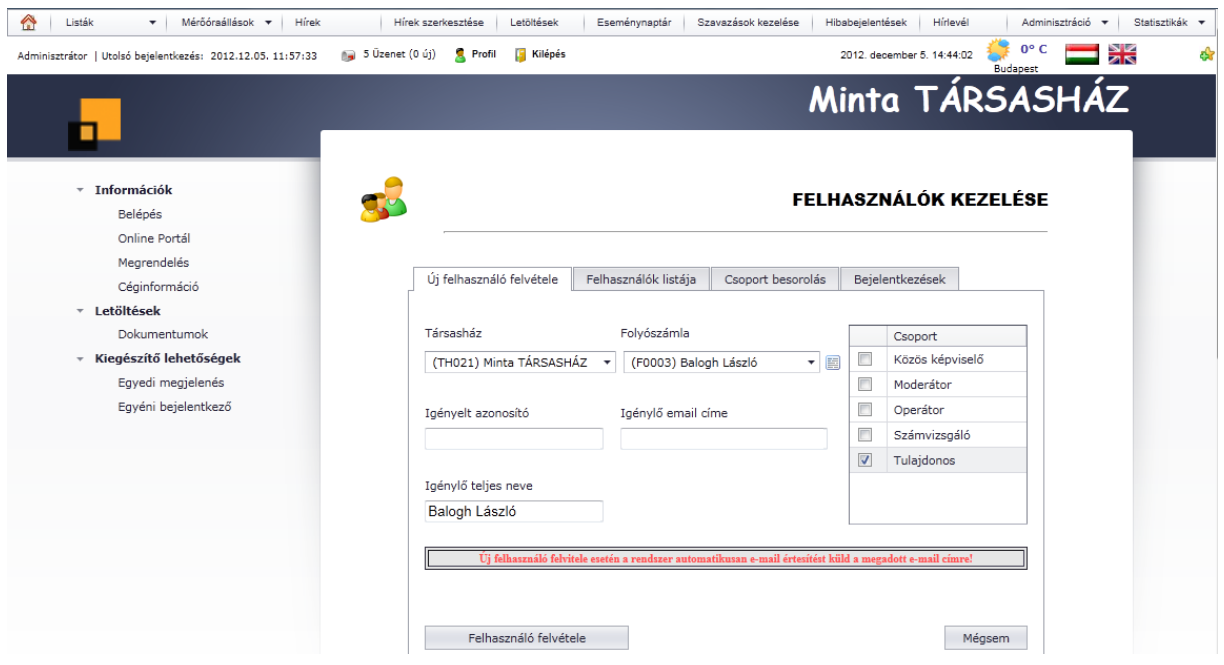

#### <span id="page-26-0"></span>*Jogosultságok*

A Jogosultságok menüpont az Adminisztráció menüből érhető el. A Társasház-Portál rendszerhez kapcsolódó csoportoknak itt adhatja meg megfelelő jogosultságokat. Válasszon ki egy csoportot és pipálja ki az elérhető menüpontokat. A csoporthoz mindig csak a rá jellemző menüpontokat kell választani, mivel ha egy felhasználó több csoporthoz tartozik, akkor az engedélyezett menük a csoportokhoz tartozó menük összesenje lesz.

A Jogosultságok menüpontot az Operátor csoporthoz javasolt aktiválni.

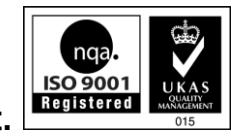

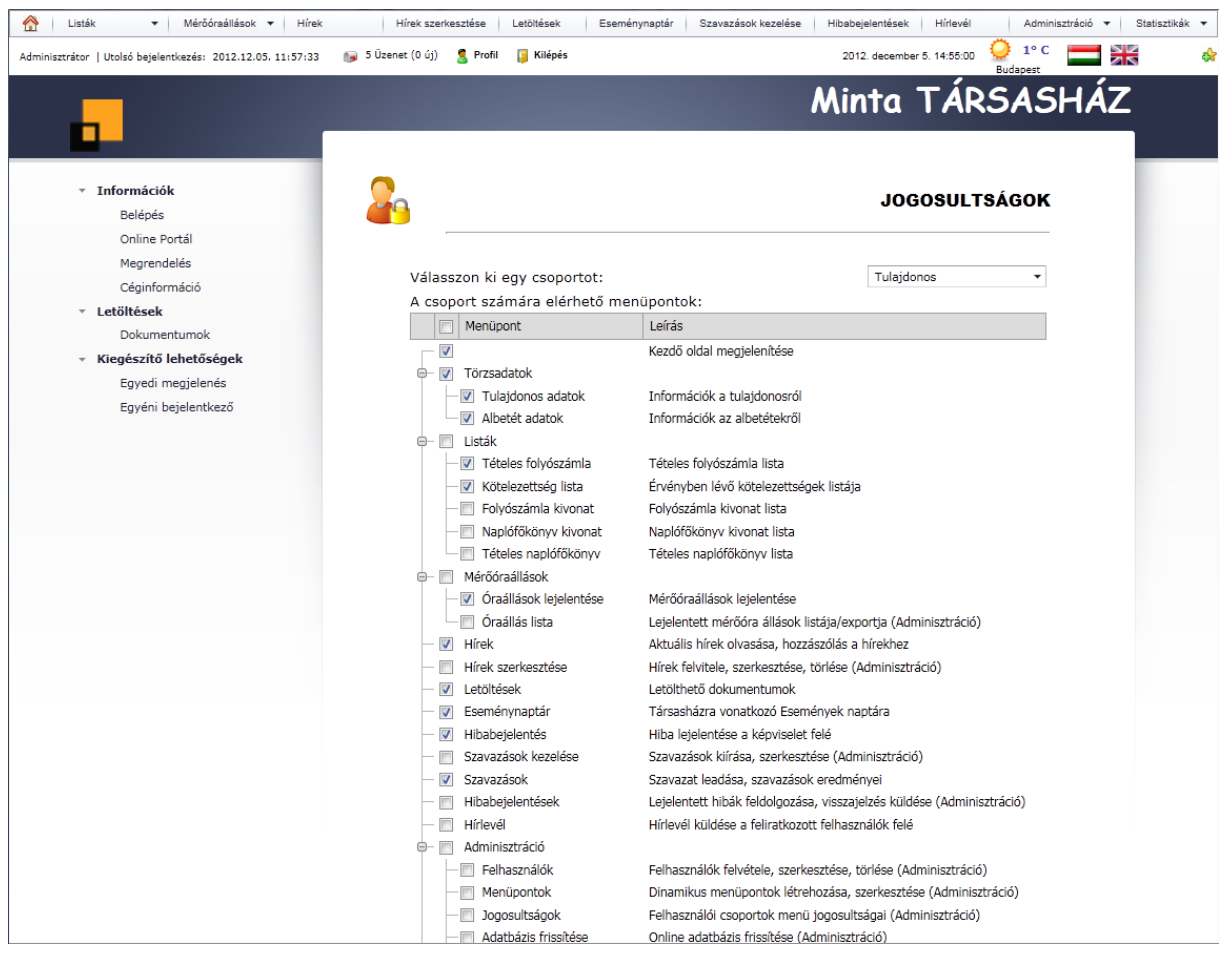

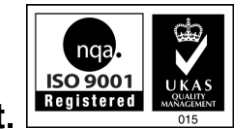

#### <span id="page-28-0"></span>*Menüpontok*

A Menüpontok menüpont az Adminisztráció menüből érhető el. Ebben a menüpontban építheti fel a Publikus és Privát dinamikus menüket. A menüpontok egy fa rendszerben építhetők fel. Tehát vannak csoportok, amik menüpontokkal vannak alábontva.

Új csoport létrehozásához kattintson a **ikonra a menütábla felső szürke részén**. A megjelenő sorba írja be a Csoport nevét, majd kattintson a **ikonra**.

Egy csoport új menüjét hasonlóan hozhatja létre, de ebben az esetben az adott csoport sorában található **ikonra kell kattintani.** Itt a menü nevén túl, adja meg a menüpont rövid tartalmát is, majd kattintson a  $\blacksquare$  ikonra.

Adott menüpont szövegét később a  $\mathbb F$ ikonra kattintva javíthat, illetve teljes menüpontot, vagy struktúrát a  $\bullet$  ikonnal törölhet.

Miután létrehozta a megfelelő struktúrát, kattintson a Frissítés gombra a menü aktualizálásához.

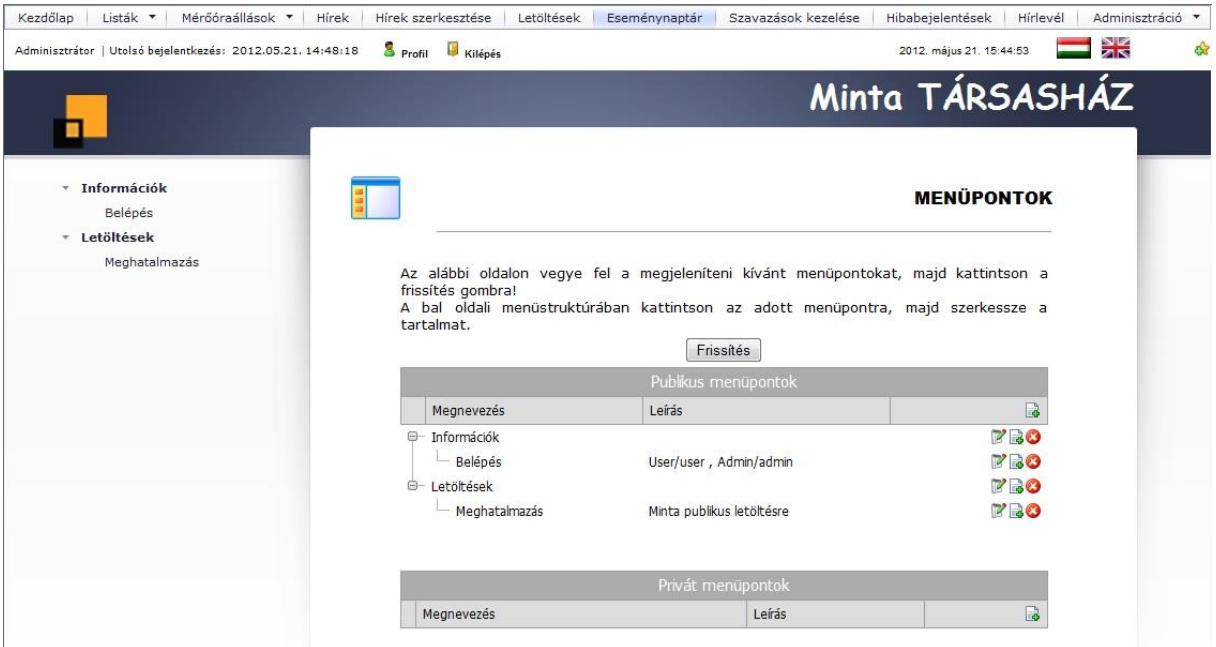

A felvett menüpontok tartalmát úgy tudja megadni, hogy a megfelelő menüpontra kattint. Ezután a szerkesztőben állítsa össze a formázott tartalmat (tölthet fel képeket, hivatkozhat fájlokra), majd mentse az adatokat. Mentés előtt az Előnézet fülre kattintva lehet megnézni az aktuális megjelenítést. Amennyiben ért a HTML kódoláshoz, úgy HTML nézetben is szerkesztheti a tartalmat. A Menüpontok menüpontot az Operátor és Közös képviselő csoportnak javasolt aktiválni.

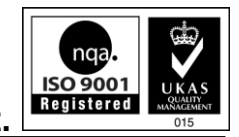

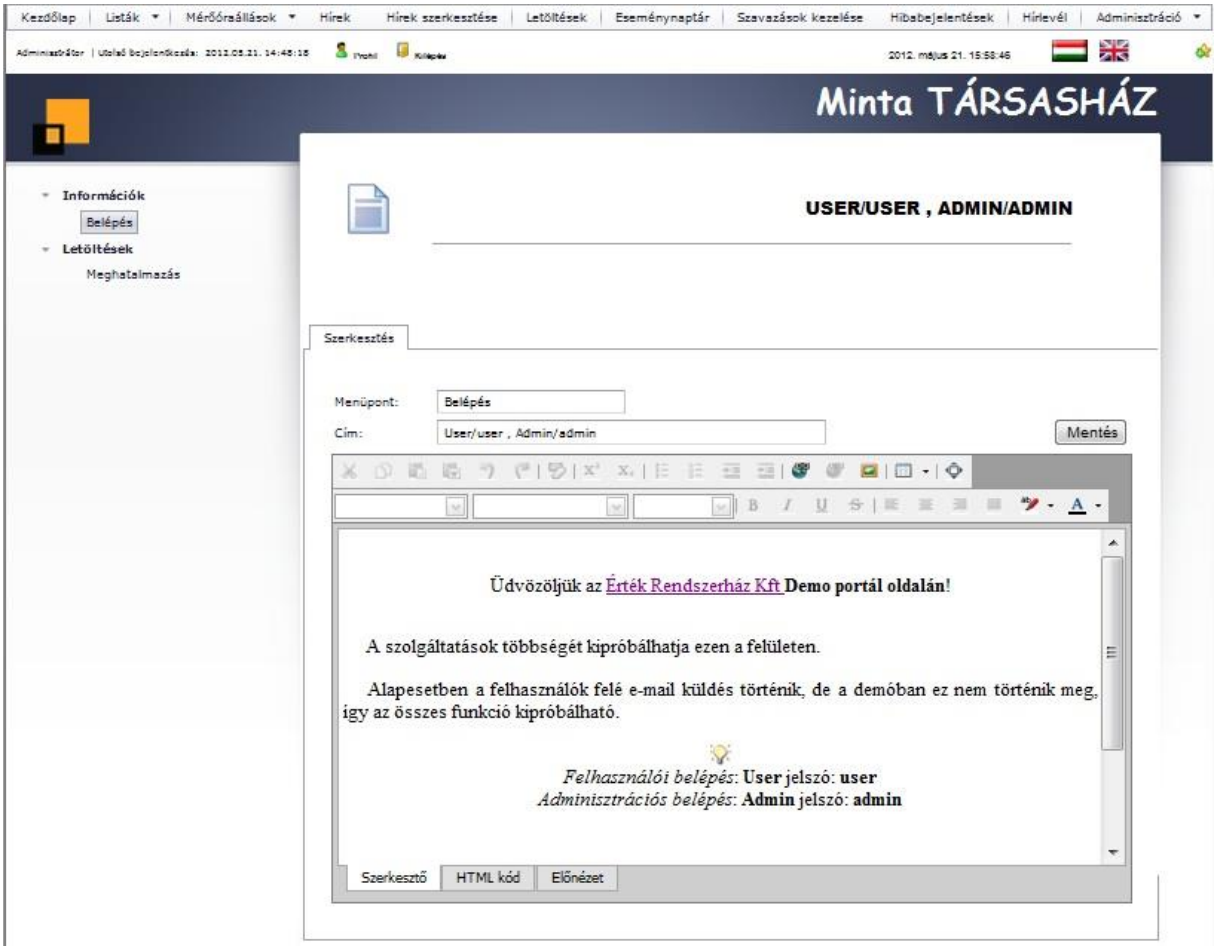

Speciális lapként a Kezdőlap is módosítható. Ezt csak az Adminisztrátor teheti meg. Belépés után válasszon ki egy menüpontot, majd kattintson a Kezdőlap menüpontra. Ekkor egy szerkesztő ablakba betöltődik a kezdő oldal tartalma. Szerkessze az oldalt, majd mentse el a változásokat.

#### <span id="page-29-0"></span>*Társasházkezelő adatok*

A Társasházkezelő adatok menüpont az Adminisztráció menüből érhető el. Minden társasházhoz hozzá lehet rendelni a Társasház-kezelőjének adatait, ami minden egyes lap alján megtalálható lesz, megadva minden olyan szükséges információt, ami a Tulajdonosoknak szükséges kapcsolat felvétel céljából. Töltse ki a mezőket, majd kattintson a Mentés gombra. Az itt megadott e-mail címre fog történni a hibabejelentés értesítő küldése is!

A Társasházkezelő adatok menüpontot az Operátor és Közös képviselő csoportnak javasolt aktiválni.

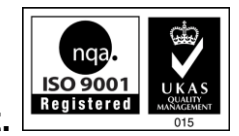

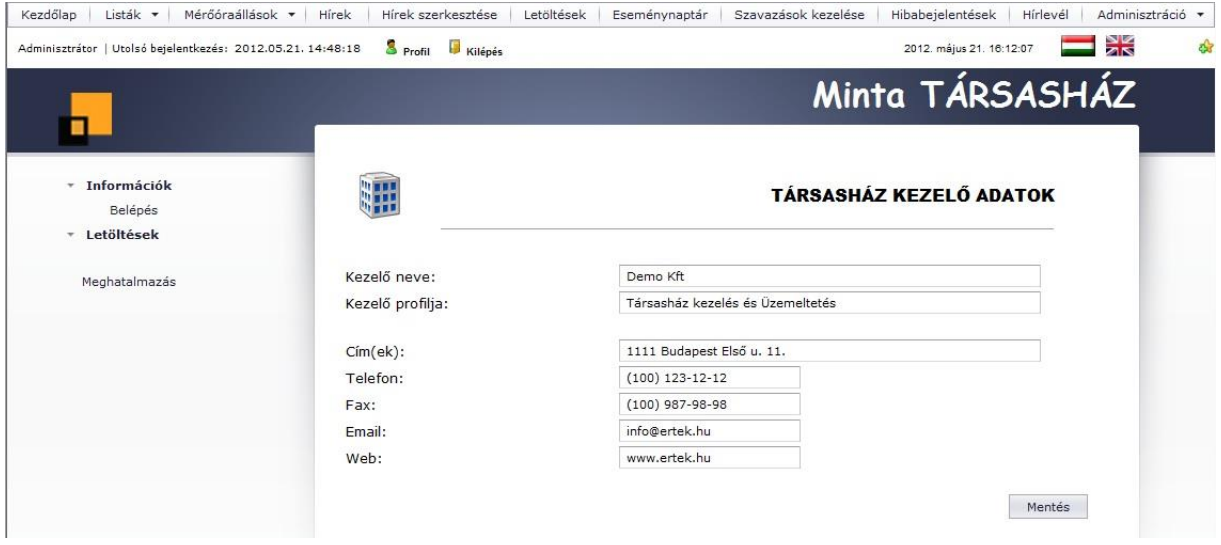

A megadott adatok így fognak megjelenni:

o,

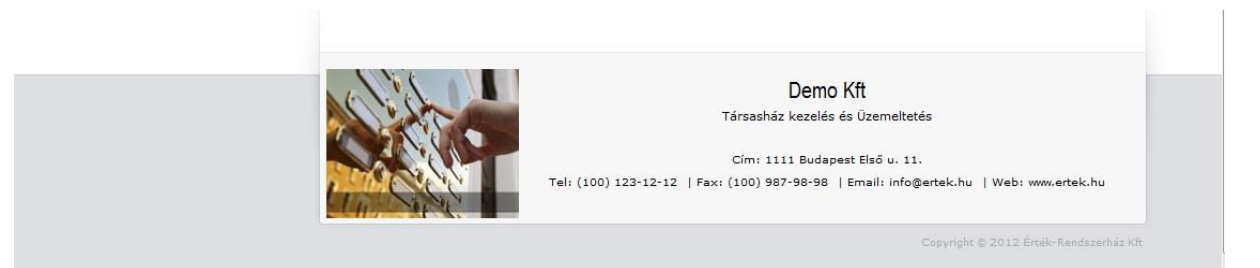

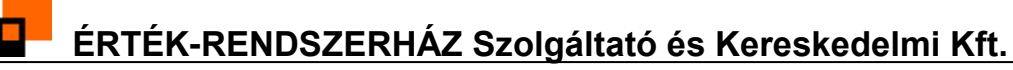

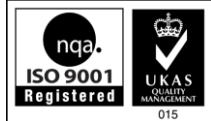

#### <span id="page-31-0"></span>**Statisztikák**

#### <span id="page-31-1"></span>*Látogatottsági statisztikák*

A látogatottsági statisztika oldal három fő elemet tartalmaz.

Társasházankénti látogatottság grafikonon megtekintheti az eddig történt index oldal hivatkozás és a tényleges bejelentkezések számát. Amennyiben Adminisztrátori vagy Operátor joggal rendelkezik, úgy az összes társasház oszlop grafikonját látja, egyébként csak az adott társasházra vonatkozó adatok jelennek meg.

Az aktuális portál napi látogatottsága grafikonon megtekintheti néhány napra visszamenőleg a napi látogatottságot. Ebben a számban a bejelentkezés nélküli hivatkozások is benne vannak.

Az aktivitás grafikonon megtekintheti a legaktívabb felhasználókat az aktuális portál oldalon. Az oszlopok a bejelentkezések számát jelölik.

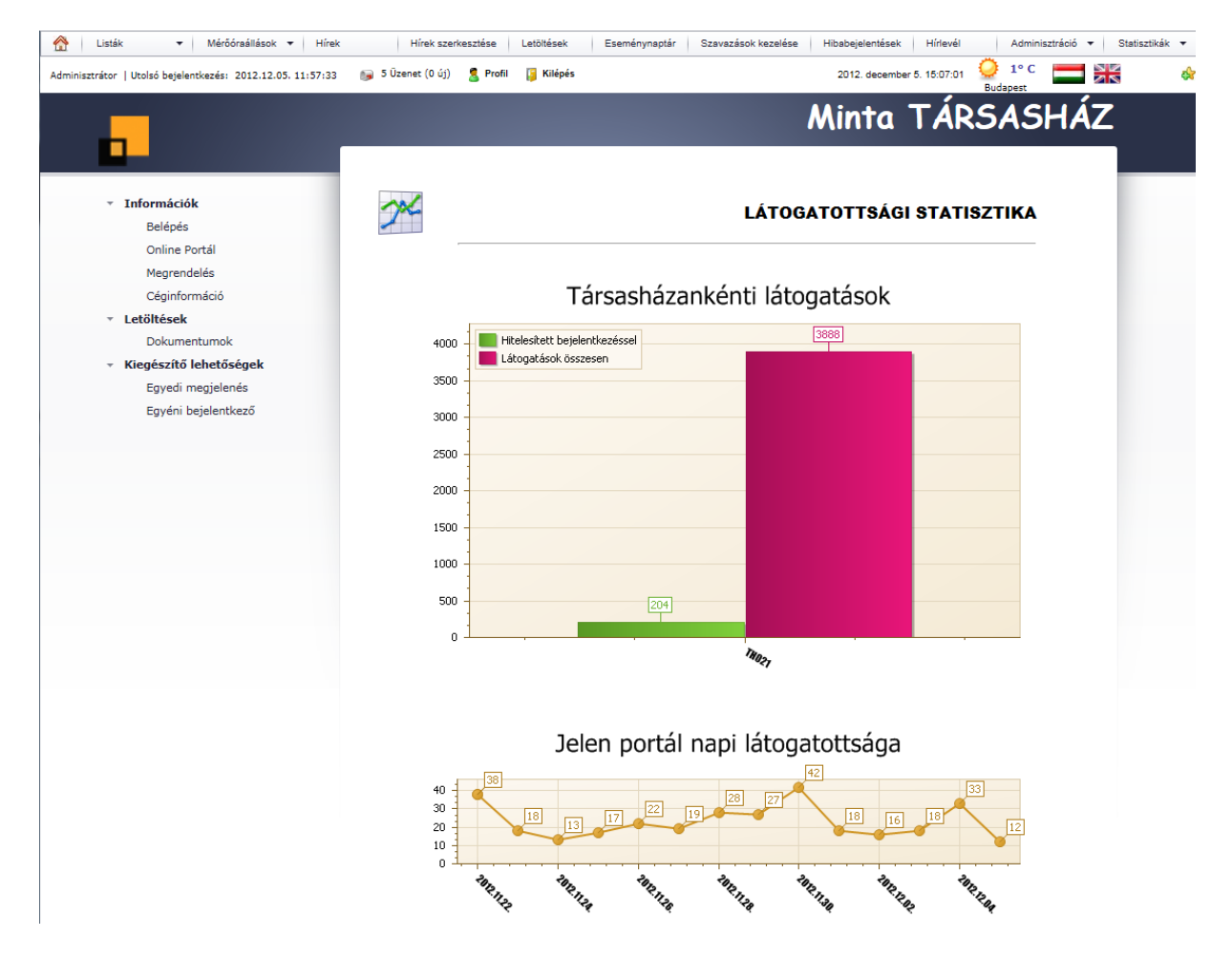

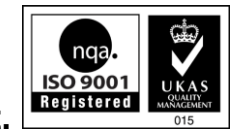

#### <span id="page-32-0"></span>*Rendszer statisztika*

A rendszer statisztika oldal két grafikont jelenít meg, ahol tájékozódhat, hogy a portál oldalt milyen operációs rendszerekkel és milyen böngészőkkel látogatják.

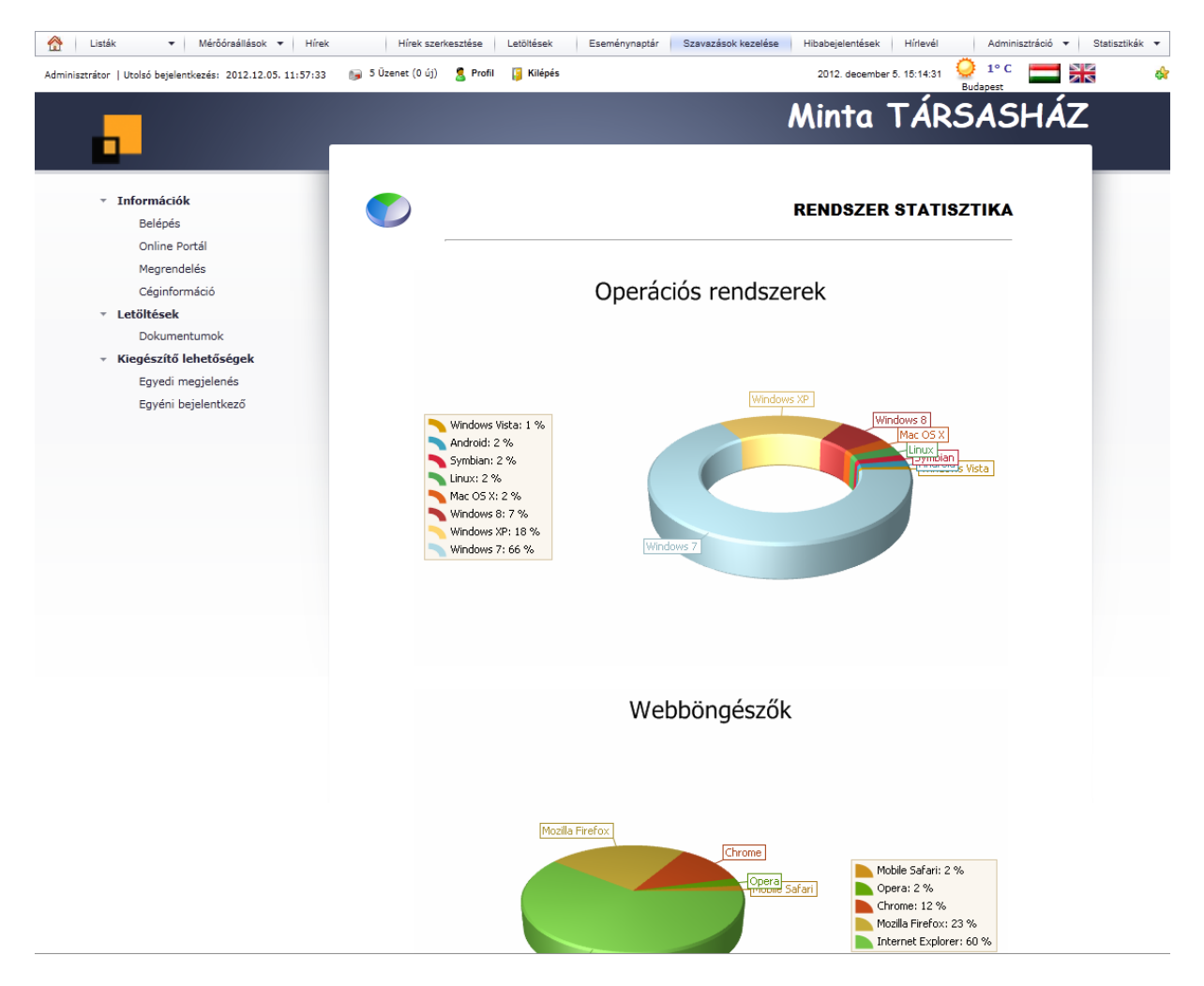

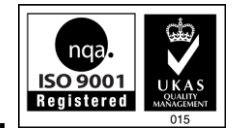

## <span id="page-33-0"></span>**Kiegészítő lehetőségek**

#### <span id="page-33-1"></span>*Portál kinézete*

Az Érték-Rendszerház Kft lehetőséget biztosít, hogy Ön a portál kinézetét egyéni igényeihez szabja. Ehhez elérhetővé tesz egy csomagot, amiben a css fájlt szerkesztve/képek lecserélésével megadható a kívánt kinézet. A csomagot visszaküldve aktiváljuk a megfelelő kinézetet. A kinézet társasházanként is megadható.

A tömörített állomány letölthető innen:

<http://www.tarsashazam.hu/data/portal/PortalSample.zip>

#### <span id="page-33-2"></span>*Egyéni bejelentkező*

Az Érték-Rendszerház Kft **egyedi megállapodás esetén** lehetőséget biztosít egyéni bejelentkező felület használatára. Ez annyit jelent, hogy Ön a saját honlapjáról léptetheti be a felhasználóit a portál oldalra. A meghívott authentikációs alkalmazás felderíti, hogy az adott felhasználó melyik társasházhoz tartozik, és a megfelelő portál oldalra átirányítva belépteti a felhasználót.

A használathoz Önnek a következő kódrészletet kell elhelyeznie a honlapján:

```
<FORM action="http://www.tarsashazam.hu/login/auth.aspx" method="post">
    <INPUT type="hidden" name="PartnerID" ID="PartnerID" Value="CEGNEVE" />
     <INPUT type="hidden" name="ErrorUrl" ID="ErrorUrl" 
Value="http://www.tarsashazam.hu/loginfailed.html" />
```
 Felhasználó neve: <INPUT type="text" id="UserNameBox" name="UserNameBox"><br> Jelszó: <INPUT type="password" id="PasswdBox" name="PasswdBox"> <INPUT type="submit" name="Button1" id="Button1" value="Belépés">  $\langle$ /FORM $\rangle$ 

A FORM -nak tartalmaznia kell 2 rejtett paramétert. Az első (**PARTNERID**) a cég neve. A 2. paraméter (**ErrorUrl**) egy megválasztott oldal linkje, amire azért van szükség, hogyha nem authentikálható a bejelentkezés, akkor **ide fog átirányítódni az oldal**.

Az egyedi bejelentkező a Demó portál oldalra kipróbálható itt:

<http://www.ertek.hu/demologinsample.html>

Amennyiben úgy dönt, hogy a Felhasználókat a saját oldaláról lépteti be, kérheti, hogy a Portál oldalon a bejelentkező panel ne kerüljön megjelenítésre.

Figyelem!

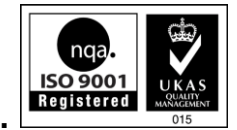

Az egyedi bejelentkezőn keresztül az Admin nevű speciális felhasználót nem lehet beléptetni. Ezzel a felhasználóval csak a megfelelő társasház portál oldalán lehet bejelentkezni. Amennyiben a bejelentkező panel kikapcsolásra került, úgy az index.aspx?showlogin=true kapcsolóval lehet kényszeríteni a panel megjelenítését!